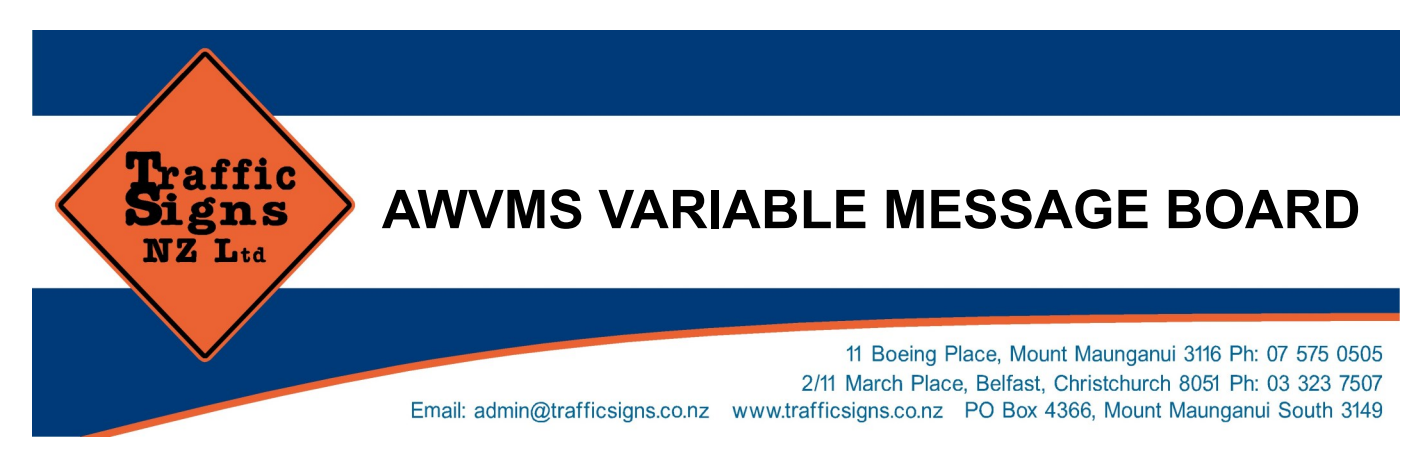

# **ADVANCE WARNING VARIABLE MESSAGE TRAILER UNIT NZTA CoPTTM Compliant**

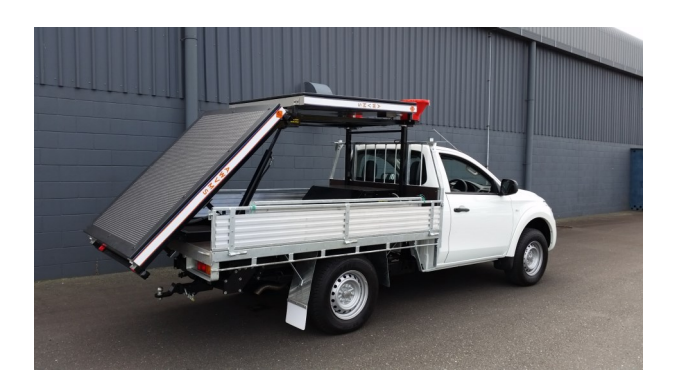

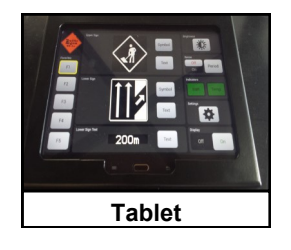

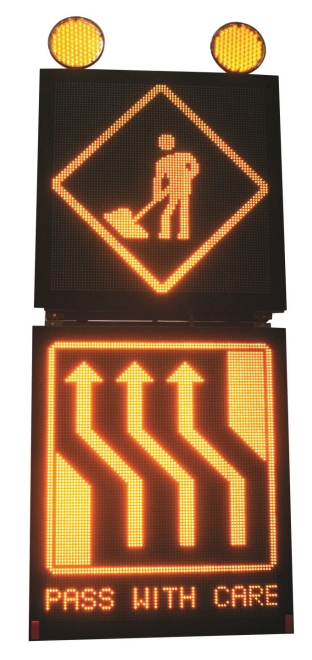

- Maximum running time is 45 hours at full pixels before recharging is required
- Normal battery operating specifications are 3 x 12 volt Deep Cell Gel batteries
- Unit is controlled by on-board tablet with 87 pre-programmed graphic/text sequences and five favourite tabs for simple efficient use
- All panels have auto and manual light sensors for changing light conditions
- Unit stands 3.65m once fully erected
- Vehicle mount, trailer mount or unit mount options available
- 3 legged support system for stand alone option
- Vehicle can be wired with specialised plug (as supplied) to assist with the charging the batteries

## **OUALITY TRAFFIC SIGNS & ACCESSORIES AT COMPETITIVE PRICES CONTACT US NOW FOR A QUOTATION**

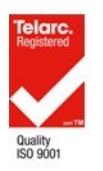

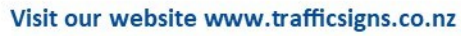

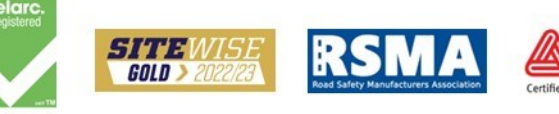

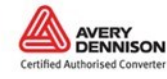

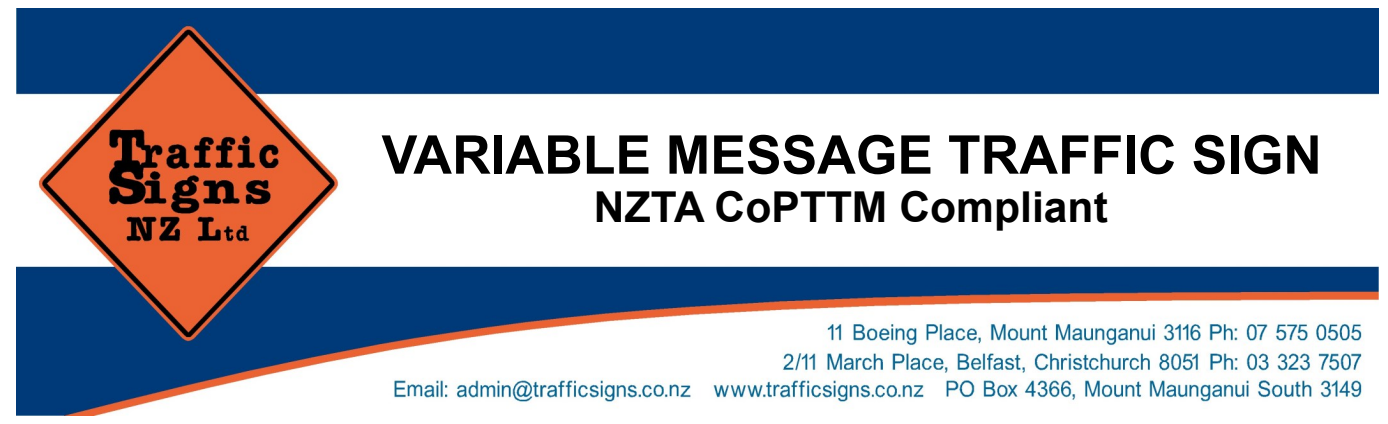

## **MAIN FEATURES OF THE AWVMS:**

- **Custom built software for NZ market with pre-programmed favourites and simple to use tablet control**
- **Manufactured in Europe and tested to met EN standards**
- **Two year warranty - conditions apply refer to TSNZ**

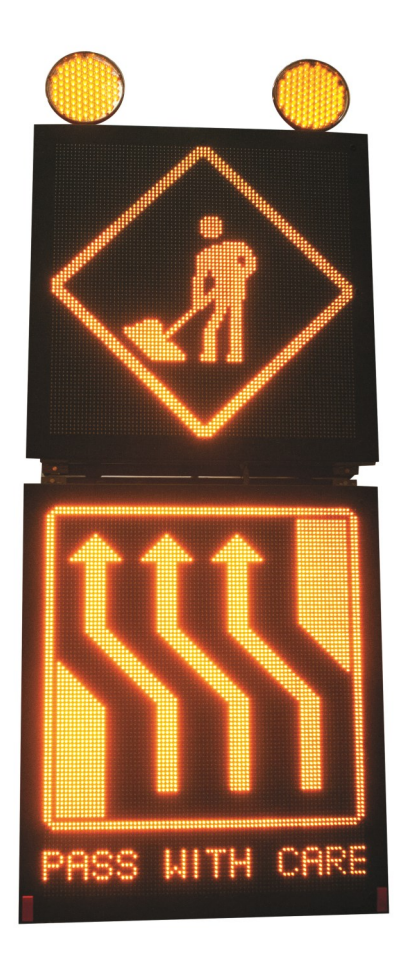

## **DIMENSIONS:**

- AWS panel 1380mm x 1380mm
- AWS actual display 1190mm x 1190mm
- VMS panel 1620mm x 1380mm
- VMS actual display 1450mm x 1190mm
- ◆ 80 x 80 Pixels 15mm pixel pitch
- AWS 6400 VMS 7680 LED's as per NZTA Photo Metrix requirements

## **ENVIRONMENTAL DATA:**

- $\bullet$  Temperature T1, T2, T3, (EN12966-1) Range: from  $-40^{\circ}$ C to  $+60^{\circ}$ C
	- Humidity: Up to 100%
- Mechanical P3 (EN 12966-1) IP56 Protection: (IEC / EN 60529)

## **OPTICAL CHARACTERISTICS:**

- Pixel distance: 15mm
- Classification: C2, L3, B6, R2 (EN 12966- 1:2005 + A1:2009)
- Luminance Light sensors (default), day Regulation: time or selection

## **XENON LIGHTS**

- ◆ 340mm diameter amber light
- Compliant to European Std EN12352:2006
- Loop timing can be changed to allow for flashing sequence

# **As per COPPTM Specifications - Advance Warning Variable Message Sign (AWVMS)**

## **Refer web site for more details:**

**www.nzta.govt.nz/assets/resources/code-temp-traffic-management/docs/copttm-section-b-4th-ed.pdf** 

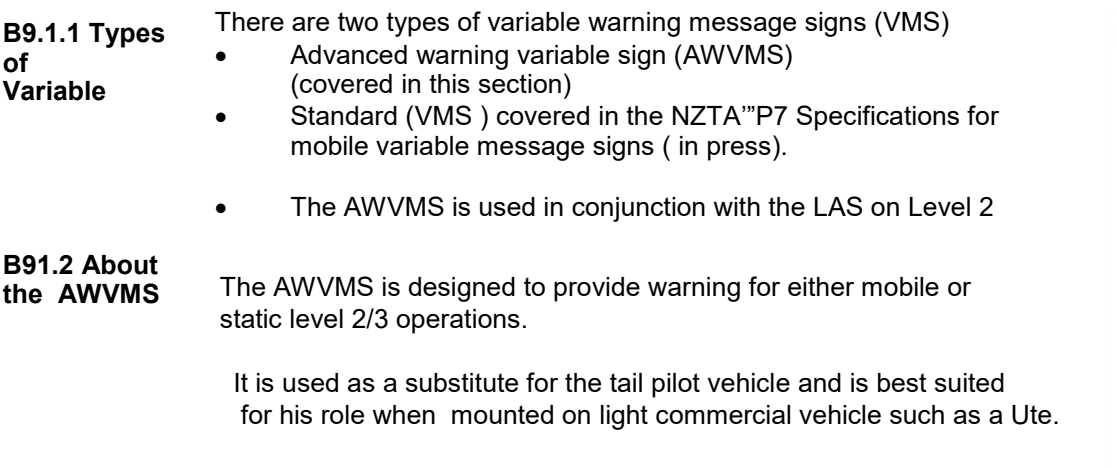

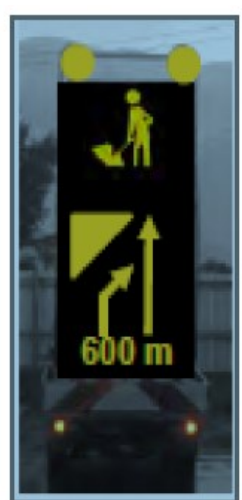

 The AWVMS must be carried on either a class NA lights goods vehicle, or a TA very light trailer with limited weights and dimensions. See weights and dimensions specified below.

## **Light goods vehicle (Maximums)**

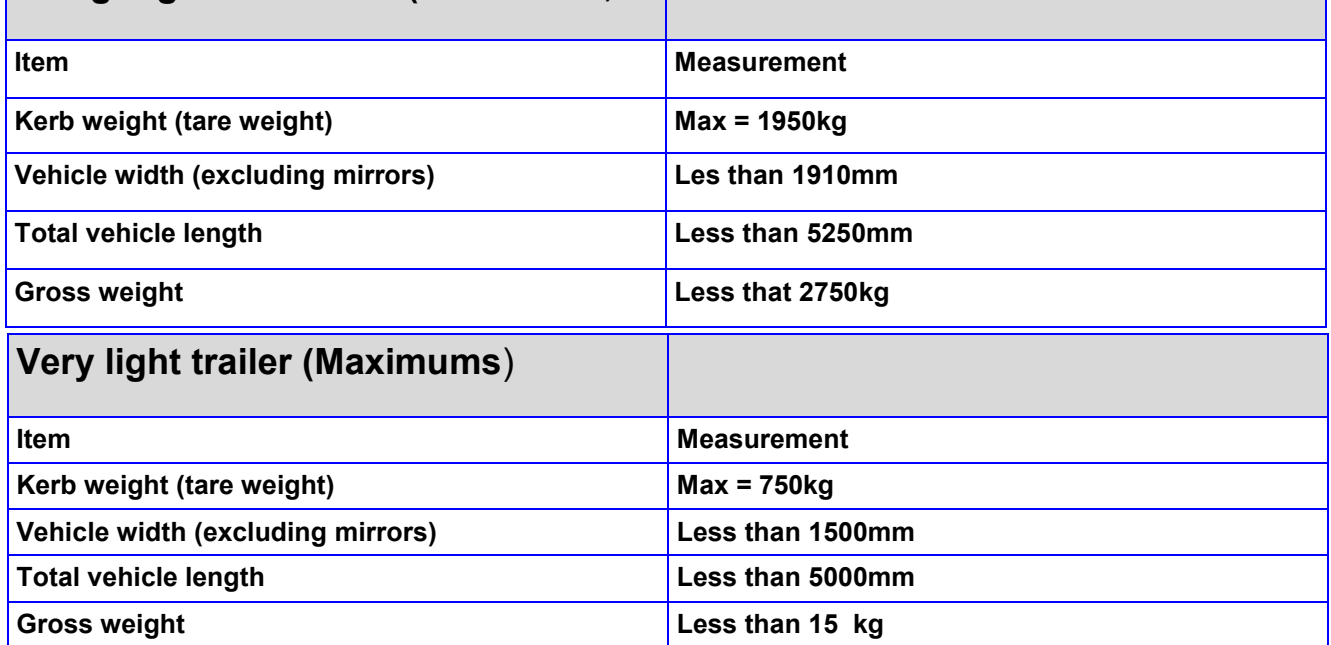

### **B9.1.3**

**Specifications** Detailed specifications for the AWVMS are listed in appendix E of the NZTA's P37 Specifications for mobile variable signs (in press)

————————————————————————————————————————- The AWVMS must be capable of being operated from within the cab of its support vehicle. If it is to be used as a standards VMS it must comply with the relevant:

- Legislation
- Sections of this manual, and
- The NZTS's P37 Specifications for mobile variable message signs (in press).

### **B9.1.4 Height**

The bottom of the message panel must be positioned a minimum of 600mm above the ground surface.

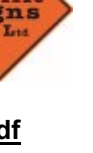

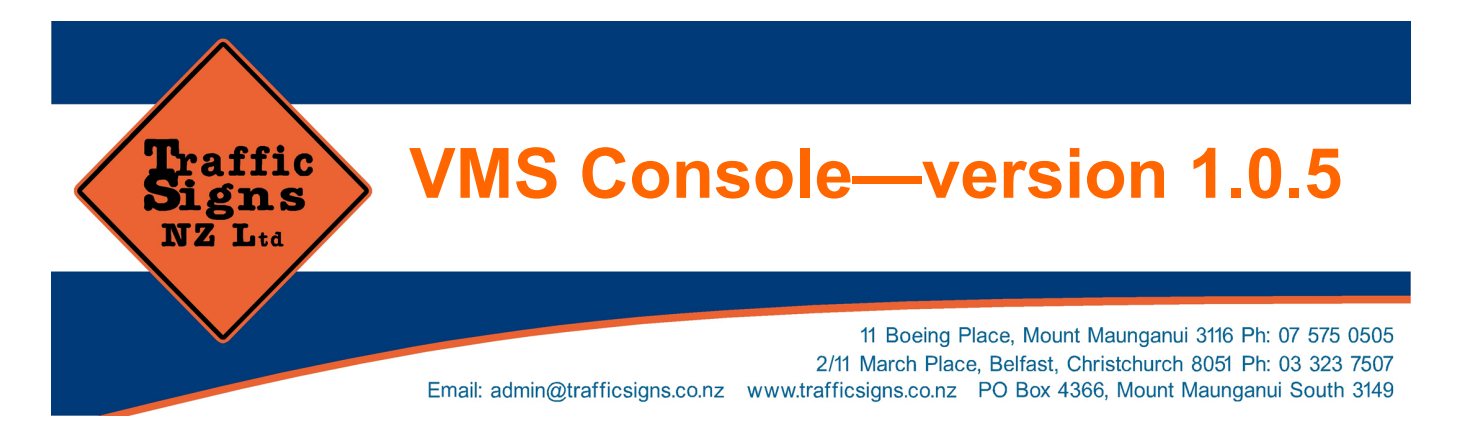

VMS Console is an application that enables control of a variable message sign (VMS) using Android based tabled. The application can be started by tapping on the corresponding application icon, or by plugging provided RS-232 adapter cable. When application is started, welcome screen is shown first (Fig. 1).

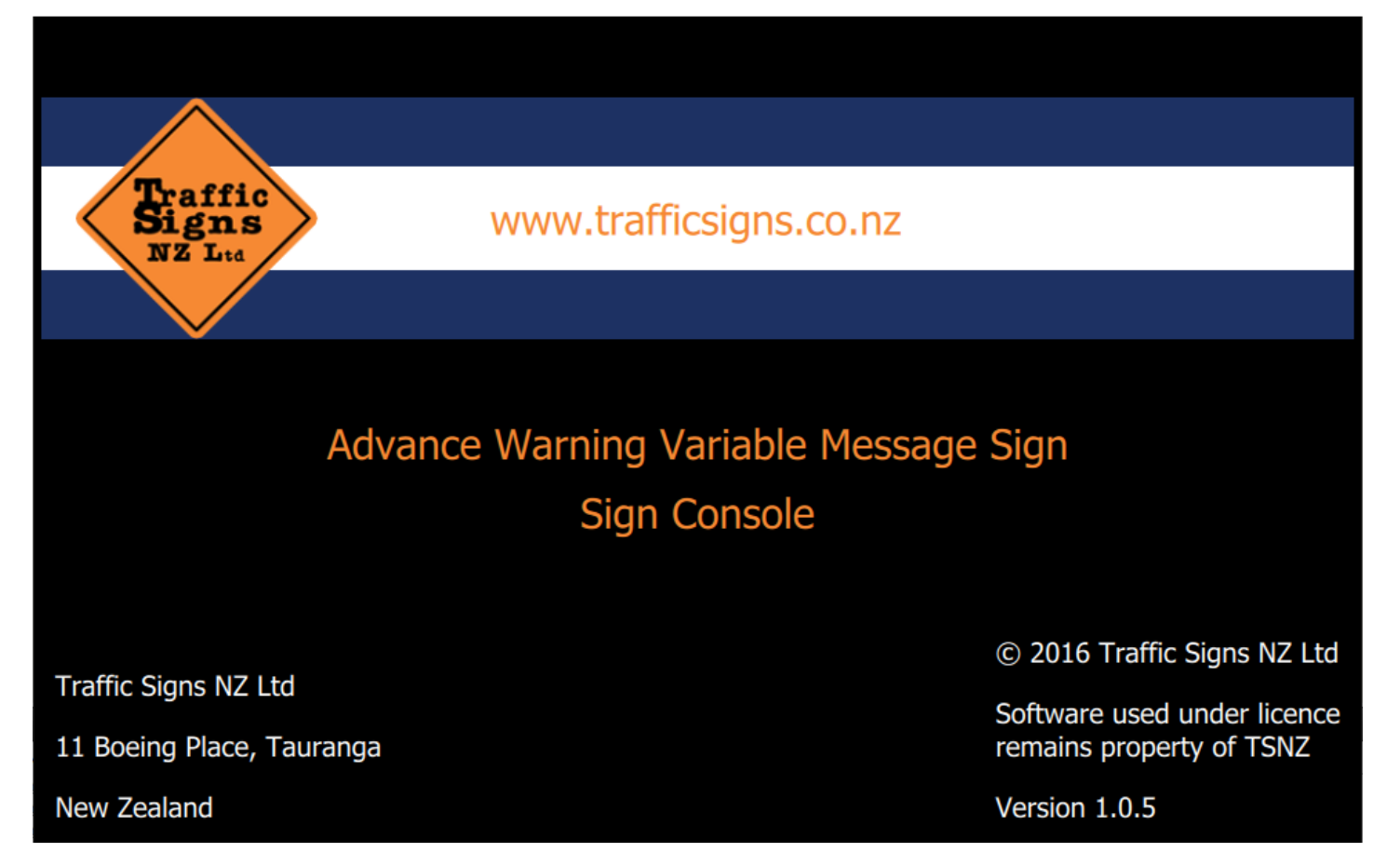

Fig. 1. The welcome screen application.

ATTENTION: If you have problem connecting a VMS using RS-232 adapter cable, please restart the tablet leaving adapter cable attached (first check if the adapter power plug is connected). The tabled can be restarted by holding power button until Device options dialog appears, and

## **Connecting to a VMS device**

In order to control it, the application must be connected with VMS device. VMS device can be connected using Wi-Fi/Ethernet, Wi-Fi/232, Bluetooth or RS-232 adapter cable. The first page that follows welcome screen is Connect to Device page (see Fig. 2, 3 and 4).

| <b>Connect to Device</b> |                |                   |
|--------------------------|----------------|-------------------|
| Wi-Fi / Ethernet         | <b>Refresh</b> |                   |
| Wi-Fi / 232              | 172.16.17.25   | 00:06:55:01:26:19 |
| <b>Bluetooth</b>         | 172.16.17.49   | 00:06:55:01:26:31 |
| Cable                    | 172.16.17.64   | 00:06:55:01:26:40 |
|                          | 172.16.17.26   | 00:06:55:01:26:1A |
|                          | 172.16.16.17   | 00:06:55:01:23:EB |
| <b>Offline Mode</b>      | 172.16.17.54   |                   |

Fig. 2. Connect to device using Wi-Fi / Ethernet.

When Wi-Fi/Ethernet mode is active (Fig. 2) compatible devices are discovered and displayed in a list. Pressing button Refresh clears the list and fills it with devices that are currently available. Connecting to a device is done by tapping the corresponding button.

| <b>Connect to Device</b> |                                |                   |
|--------------------------|--------------------------------|-------------------|
| Wi-Fi / Ethernet         | <b>Refresh</b>                 |                   |
| Wi-Fi / 232              | 172.16.17.35                   | 00:06:55:01:25:23 |
| <b>Bluetooth</b>         | 172.16.17.4                    | 00:06:55:01:26:04 |
| Cable                    | 172.16.17.46                   | 00:06:55:01:26:2E |
|                          | 172.16.17.52                   | 00:06:55:01:26:34 |
|                          | 172.16.17.20                   | 00:06:55:01:26:14 |
|                          | Fetching parameters $\bigcirc$ |                   |

**Fig. 3. Connect using Wi-Fi/232**

Unlike Wi-Fi/Ethernet, tapping on the button Wi-Fi/232 or button Cable immediately starts connection attempt. Finally, Offline Mode button skips connecting and goes directly to the main application page in offline mode (see Fig. 17).

Nevertheless what communication mode is chosen, the first step in the connection process is fetching of the device parameters (Fig. 4).

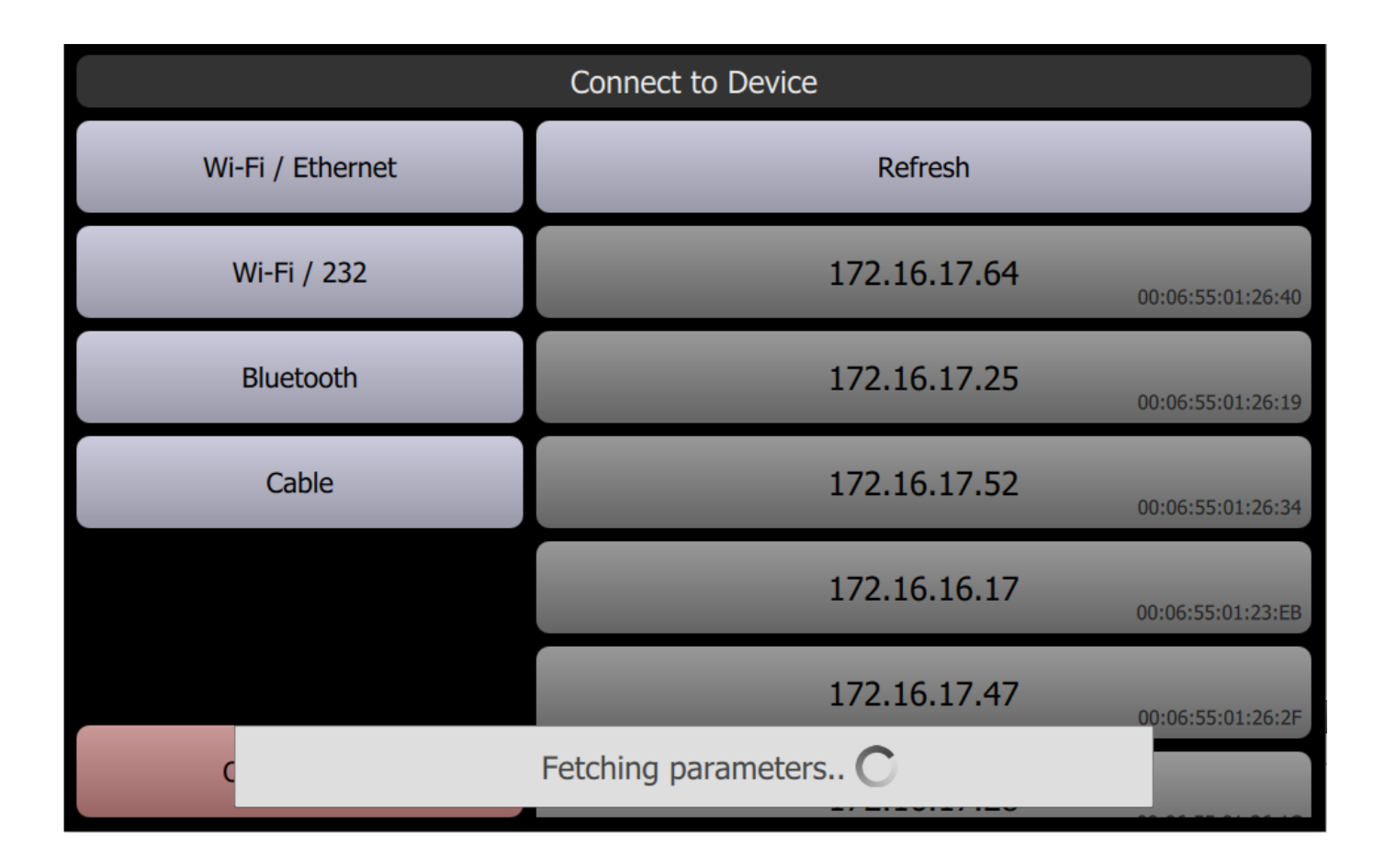

Fig. 4. Progress display during device parameters fetching.

After all parameters are fetched, application decides whether media should be also fetched. Media fetching is required when connecting to a different device, or when device content is (re) loaded since last connecting. The process of media fetching (see Fig. 5) requires few minutes, so be patient.

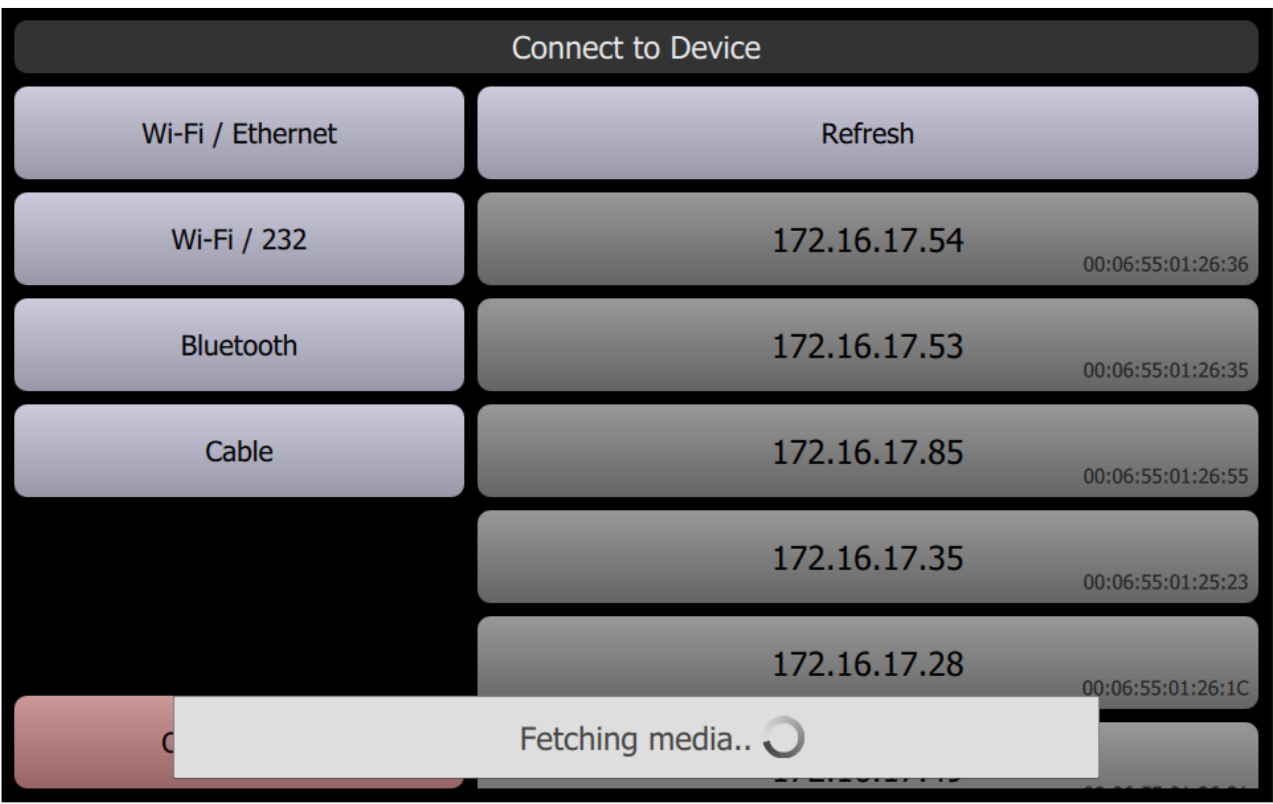

Fig. 5. Optional media fetching from the connected device.

## *VMS preview and favourites switching*

After successful connecting sequence, the main application page is displayed (Fig. 6). Be ware, that the content of the connected VMS is automatically set.

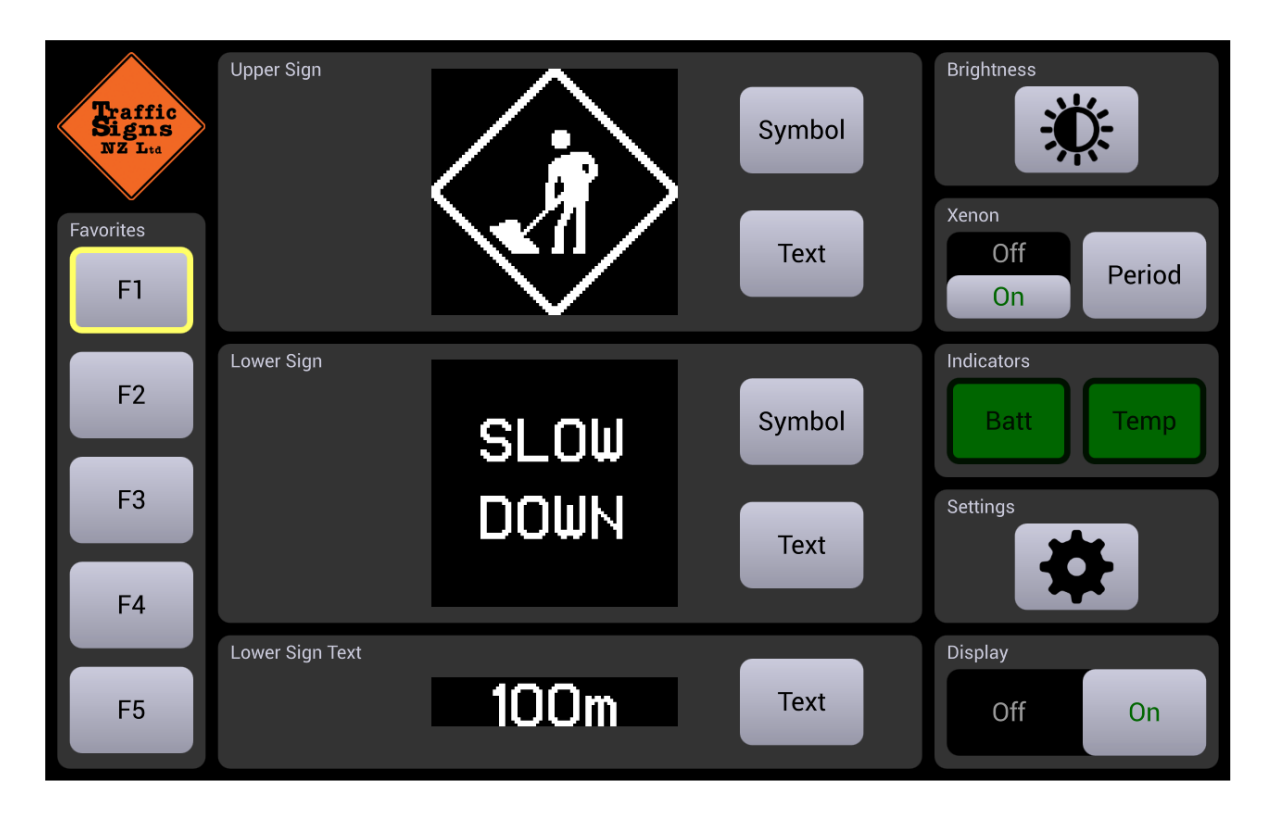

Fig. 6. The main application page.

The main application page contains buttons *F1*, *F2*, *F3*, *F4*, and *F5* for favourite selection,

pre-view area with buttons for setting VMS content, and the menu area with various options and indicators.

Activating a favourite is done by tapping on the corresponding button, and by confirming choice after looking at the favourite preview.

After favourite is changed, the VMS content is set accordingly.

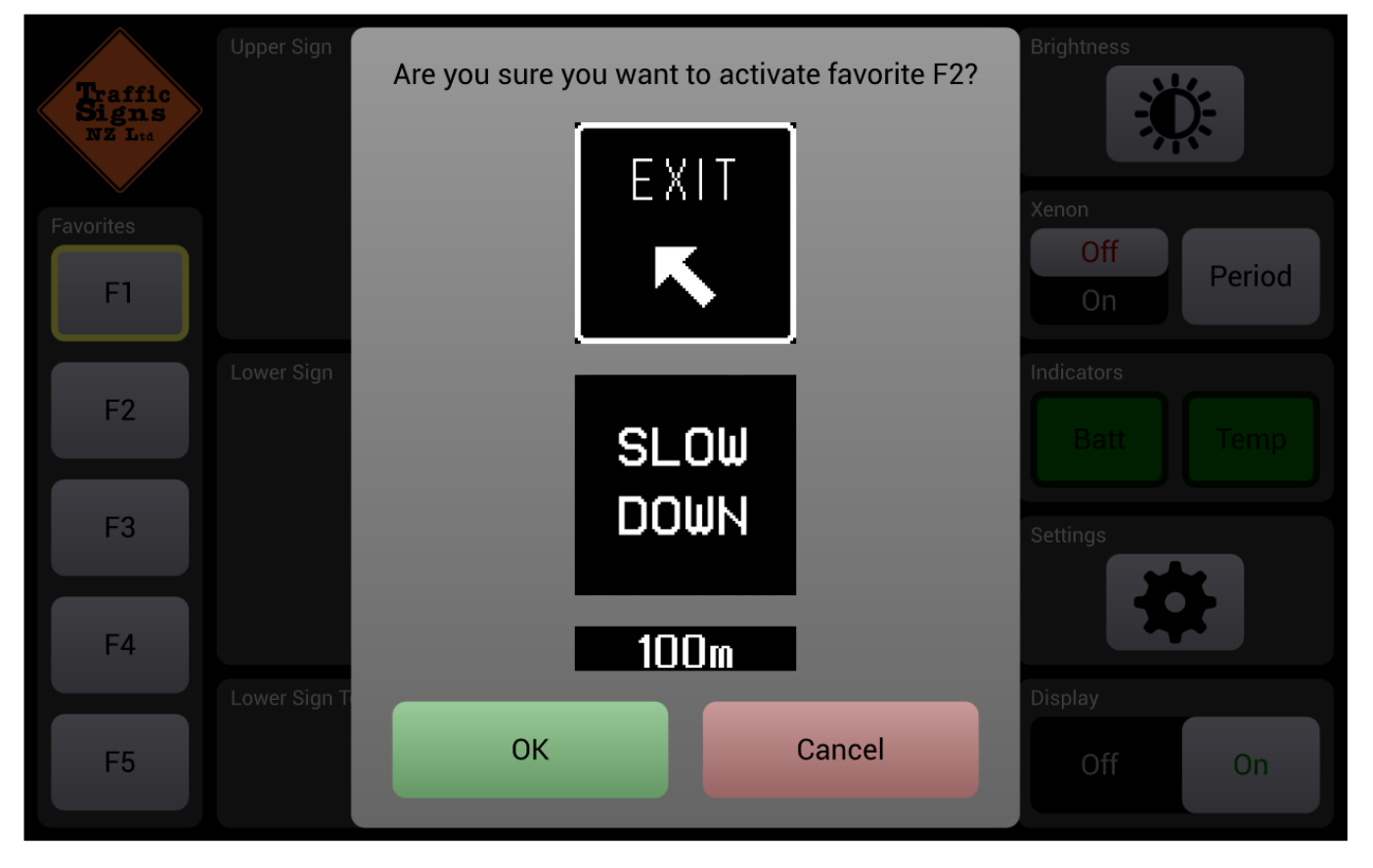

## Fig. 7. Favourites switching with preview and confirmation request.

## *Editing VMS content*

VMS is divided into three parts: upper sign, lower sign and bottom text (physically part of the lower sign). Upper and lower sign area can display symbols and text. In order to set symbol of upper or lower sign, you should tap on a corresponding *Symbol* button. To edit and set text there's *Text* button.

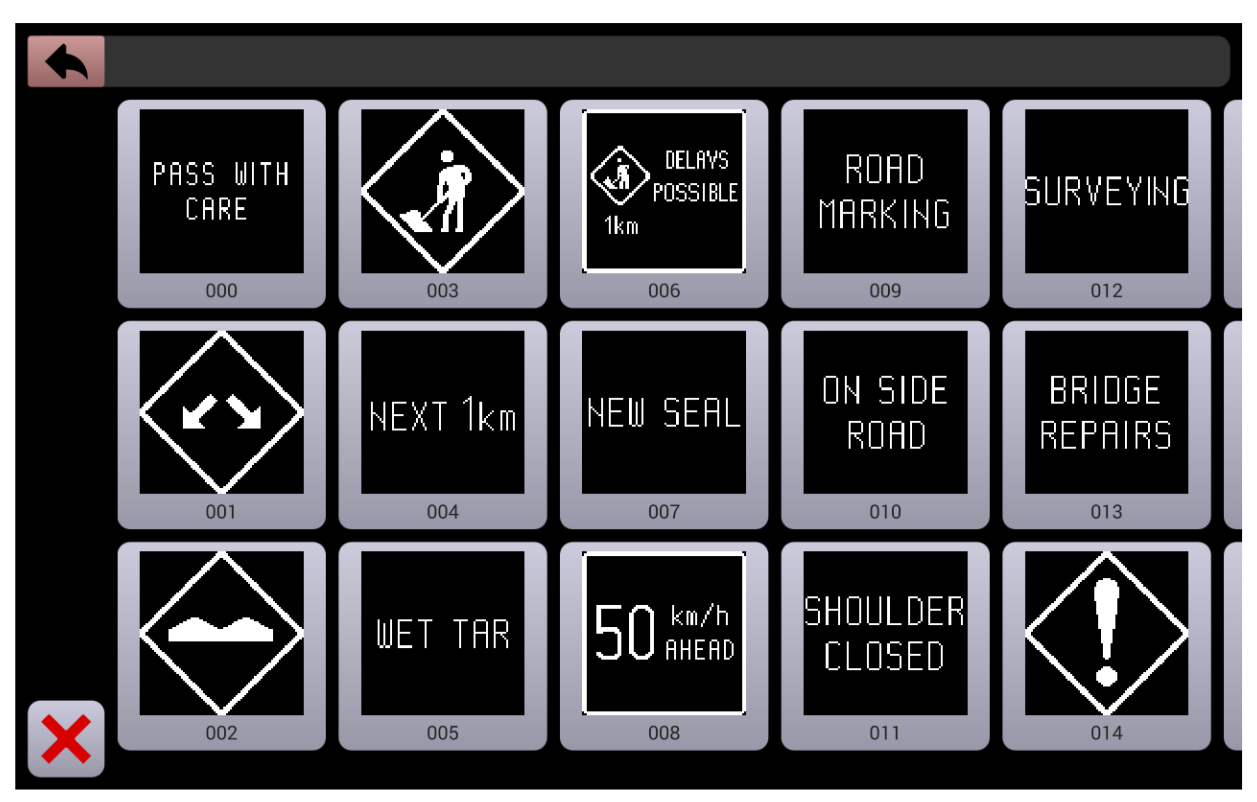

Fig. 8. The symbol selection page.

Tapping on one of the two signs *Text* button activates text editor that is displayed in the Fig. 9. In the text editor you can add up to 5 lines of text, delete selected line, change text and font of the Fig. 10. Finally, by tapping button *Set* edited text becomes active, and page is closed.

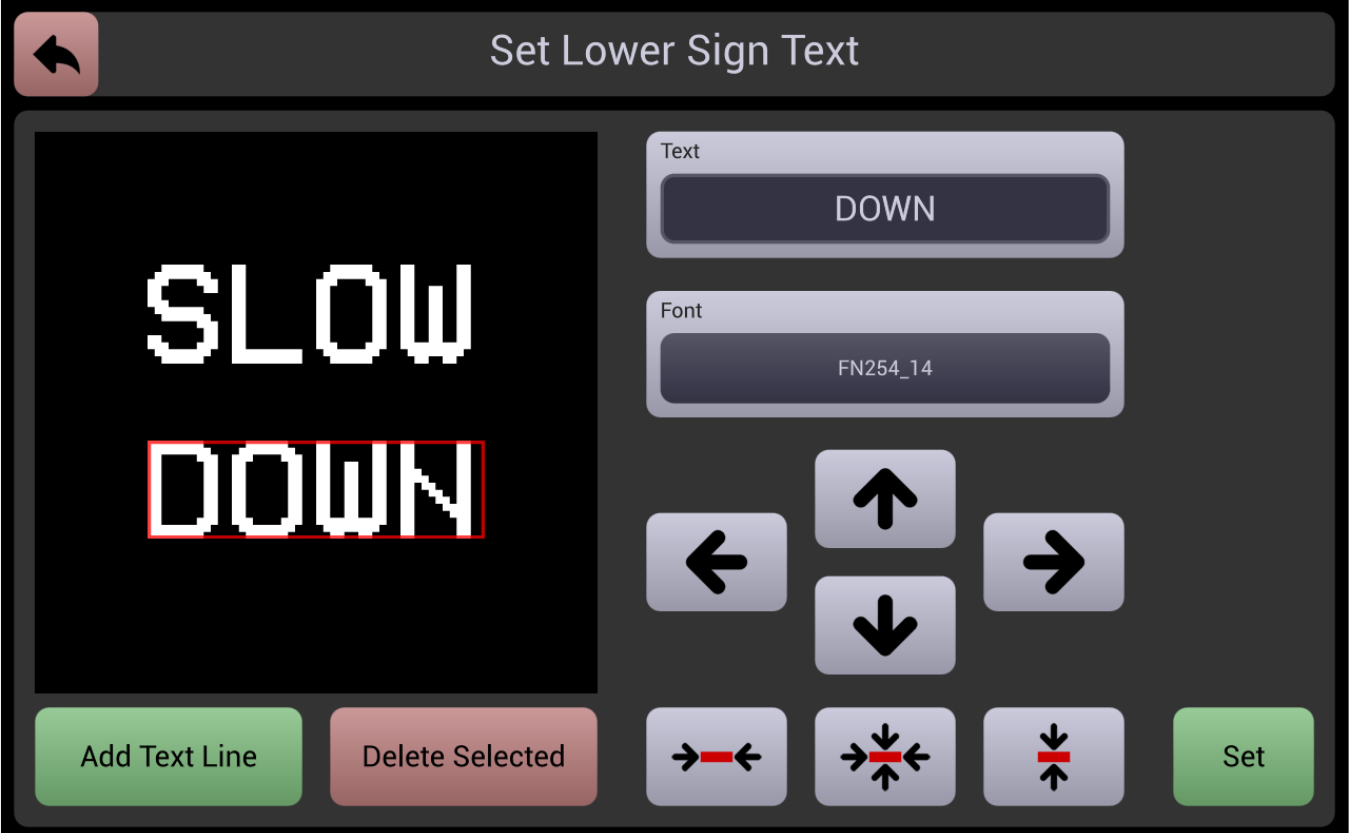

Fig. 9. The text editor page.

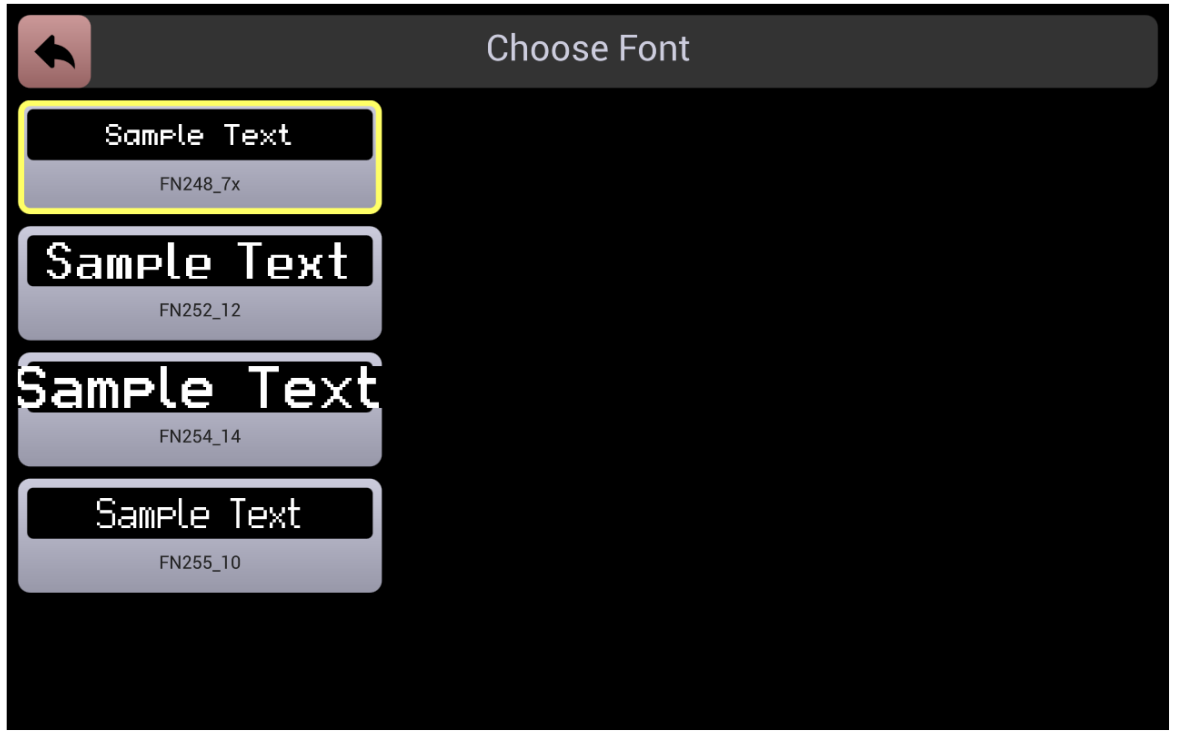

Fig. 10. Page for font changing.

Bottom text line can be selected and/or edited using page displayed after tapping corresponding *Text* button (Fig. 11). Button plus is used for adding new entries, button X for setting blank text line. By tapping text items they become active and page is closed. Tap and hold action opens single line text editor (Fig. 12).

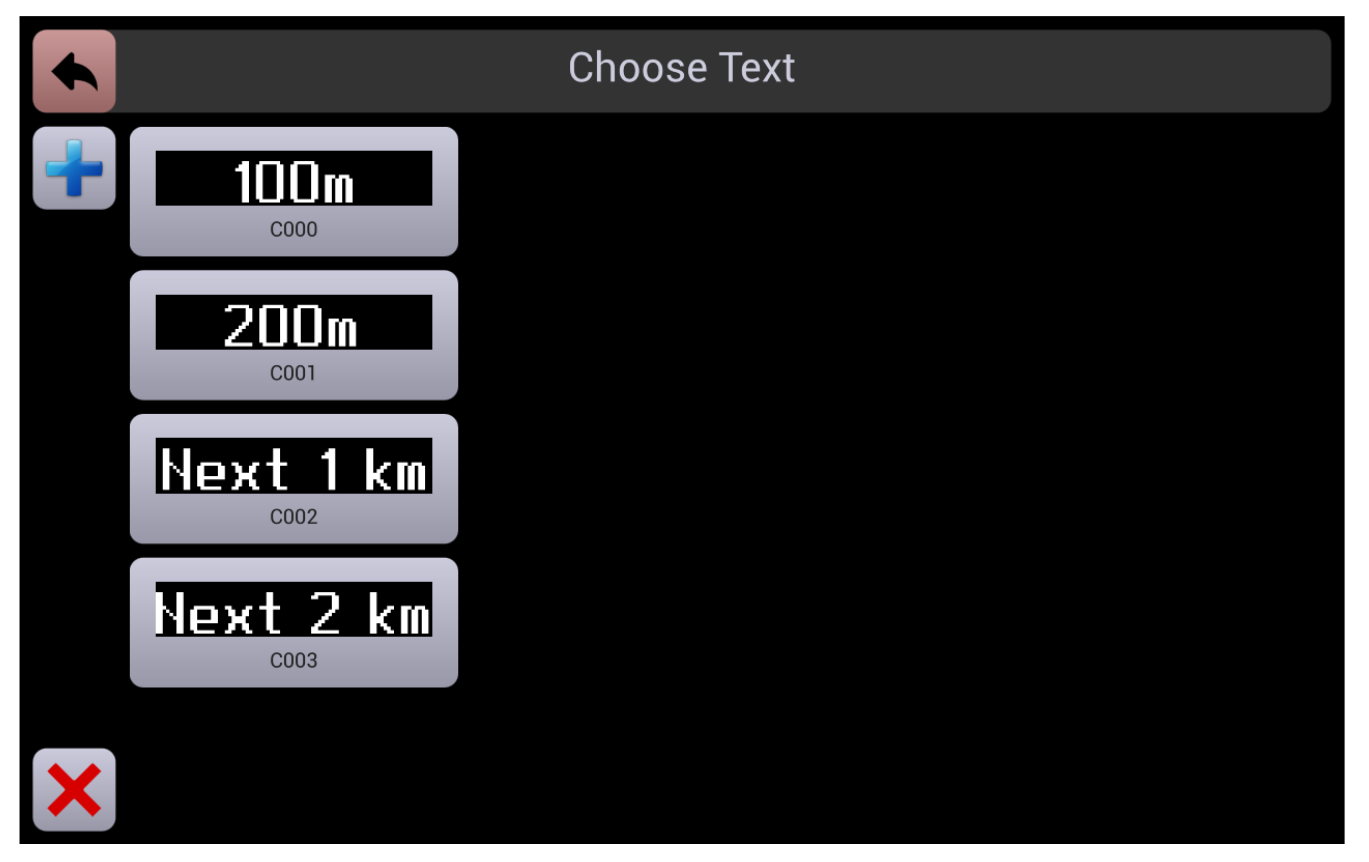

Fig. 11. Bottom text selection page.

Single line text editor (Fig. 12) is very similar to previously described sign text editor. The only different is that it only allows one line of text, and that it has *Delete Item* button that is used for deleting text entry. Button *Save* (instead of *Set*) saves current item in its current state and closes the page.

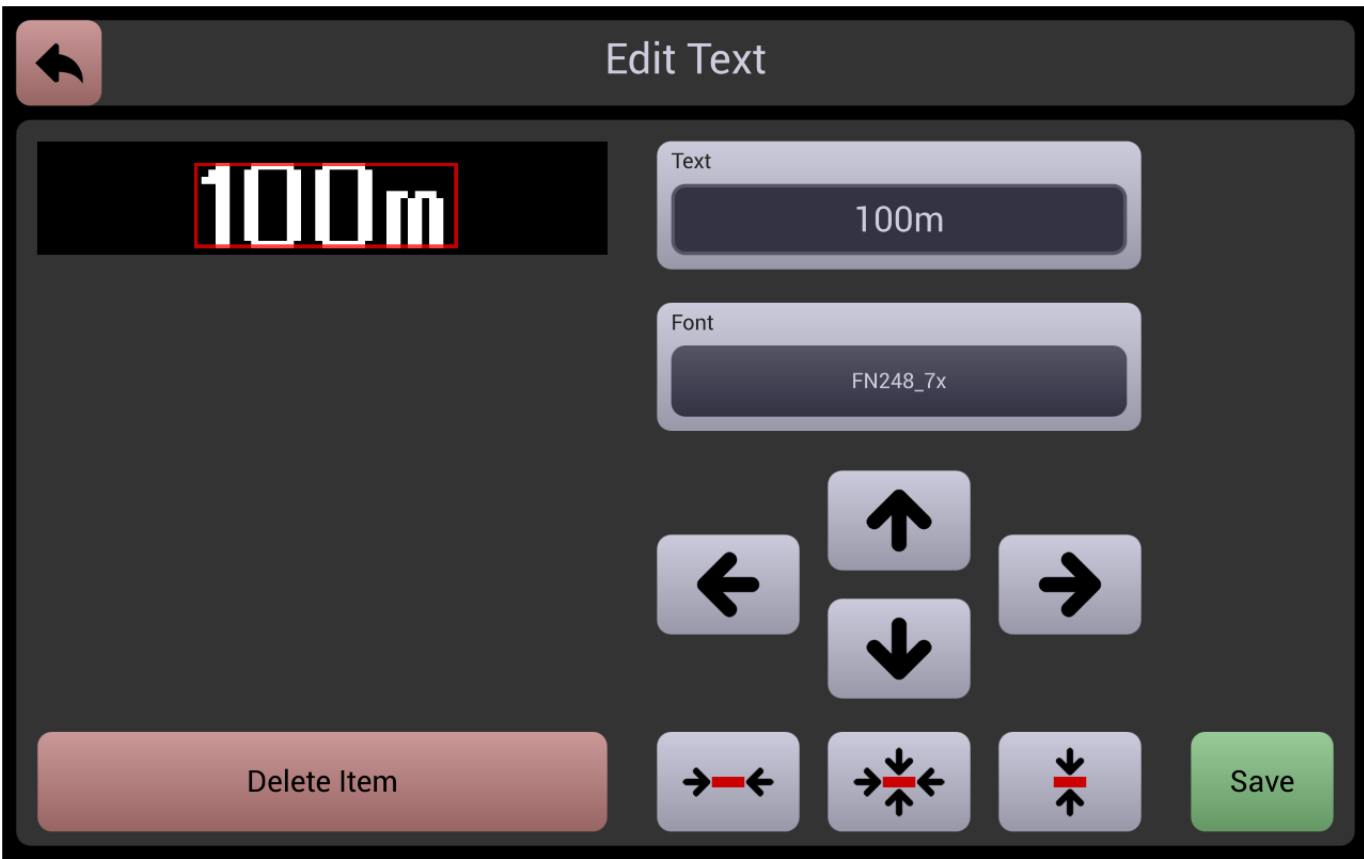

Fig. 12. Single line text editor.

## *Menu area*

Menu area covers right side of the main application page and it contains following options and indicators:

Brightness control

Xenon control

Battery and temperature indicators

**Settings** 

Display on/off switch

The state of these options and indicators are read from the connected VMS and they are not related to previously described favourites.

By tapping brightness control button, page shown in the Fig. 13 is displayed. This page indicates which brightness mode is active (button with yellow border), and let you activate some other brightness mode. Besides fixed brightness modes (1%, 5%, 10%, 20%, 30%, 40%, 50%, 60%, 70%, 80%, 90%, and 100%), there are additional *Daytime* and *Sensor* brightness priority

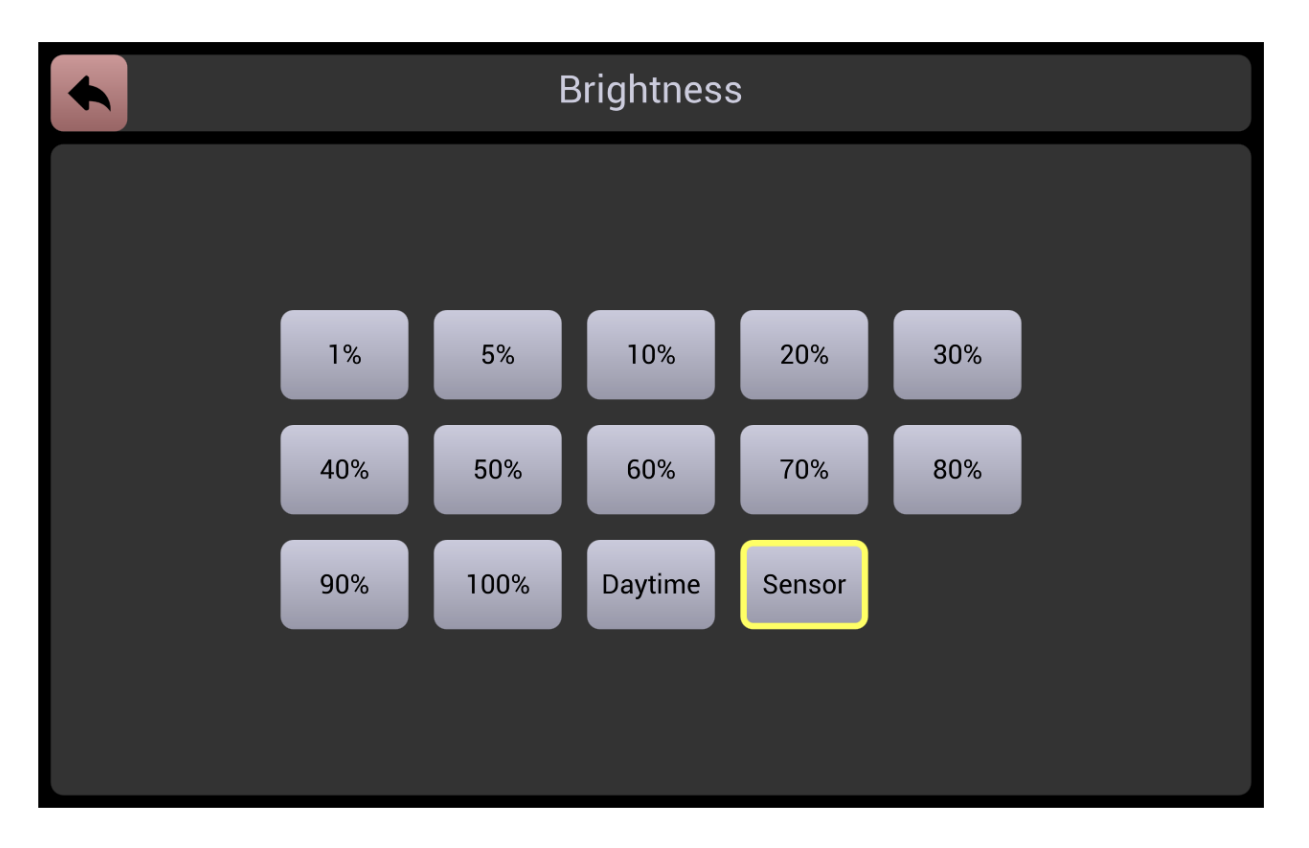

Fig. 13. Brightness mode selection page.

Xenon control section has one on/off switch and additional *Period* button for setting flashing period. The period is set from the page shown in the Fig. 14. It can be 1, 2, 3, 4, or 5 seconds.

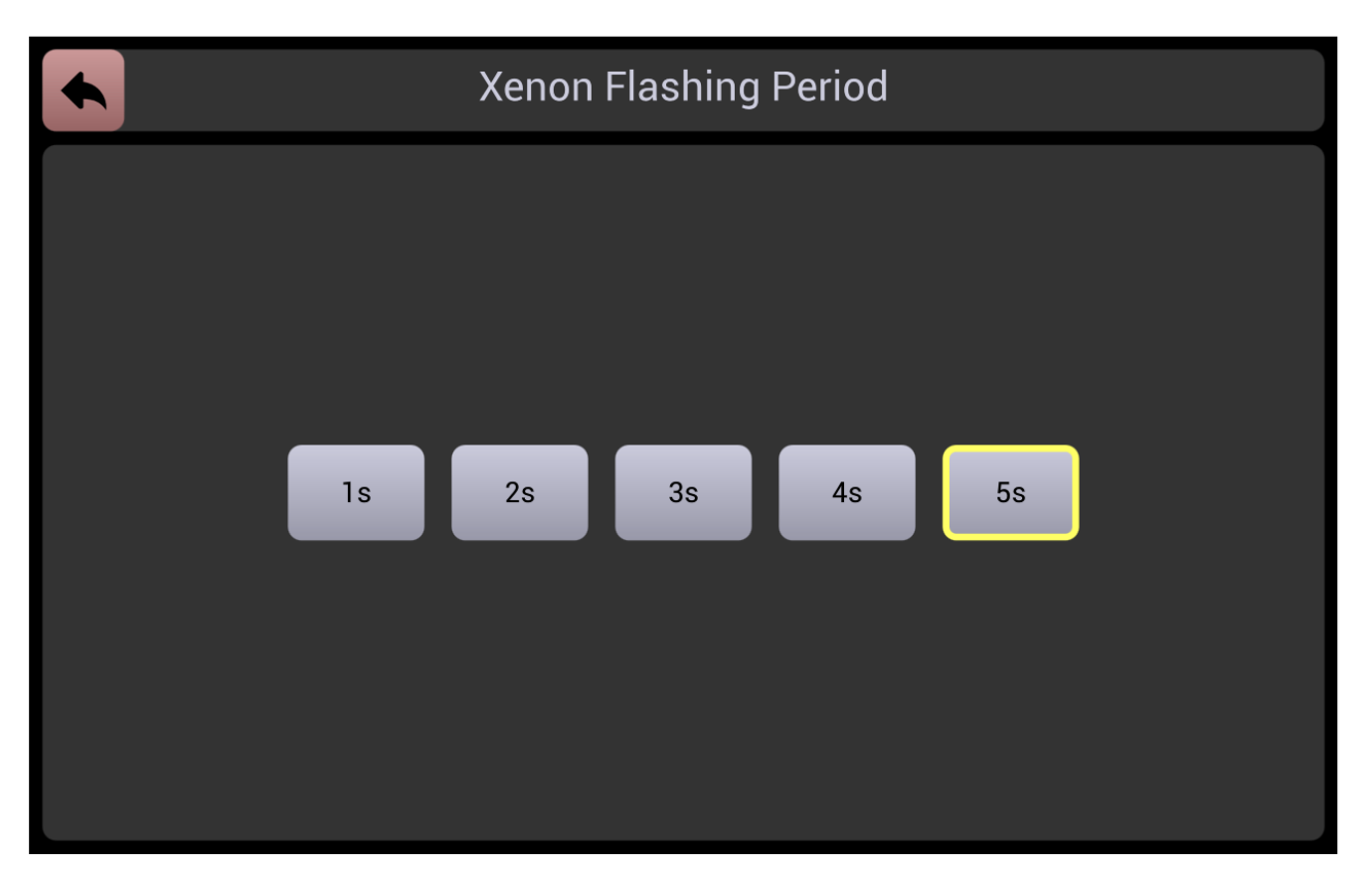

Fig. 14. Xeon flashing period selection.

Settings area can be accessed by tapping on the corresponding button.

Device parameters are displayed in the separate page shown in the Fig. 15. To enable easier navigation, parameters are divided in sections. Tapping on parameter allows editing. (with in parameter is not read only).

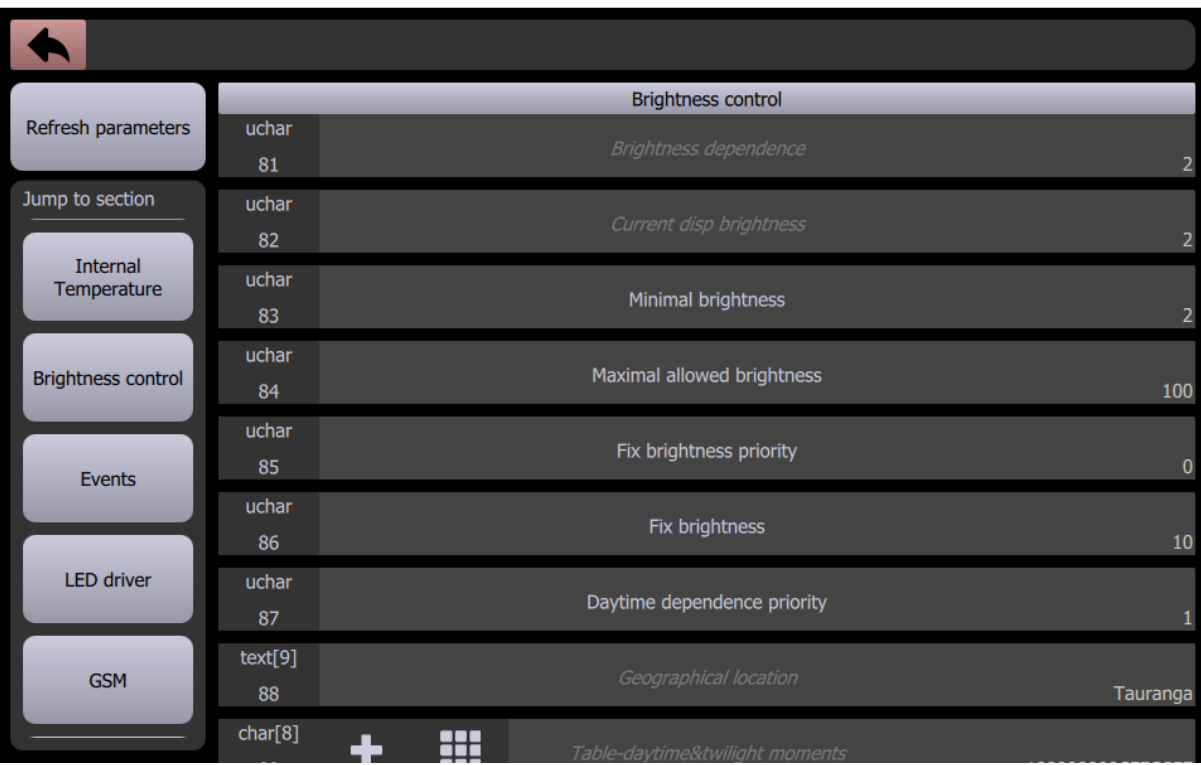

Fig. 15. Page for parameters display and editing.

Display on/off switch is used to display and change current on/off state of the display. When display is off, VMS preview is dimmed and red text "OFF" is shown accordingly.

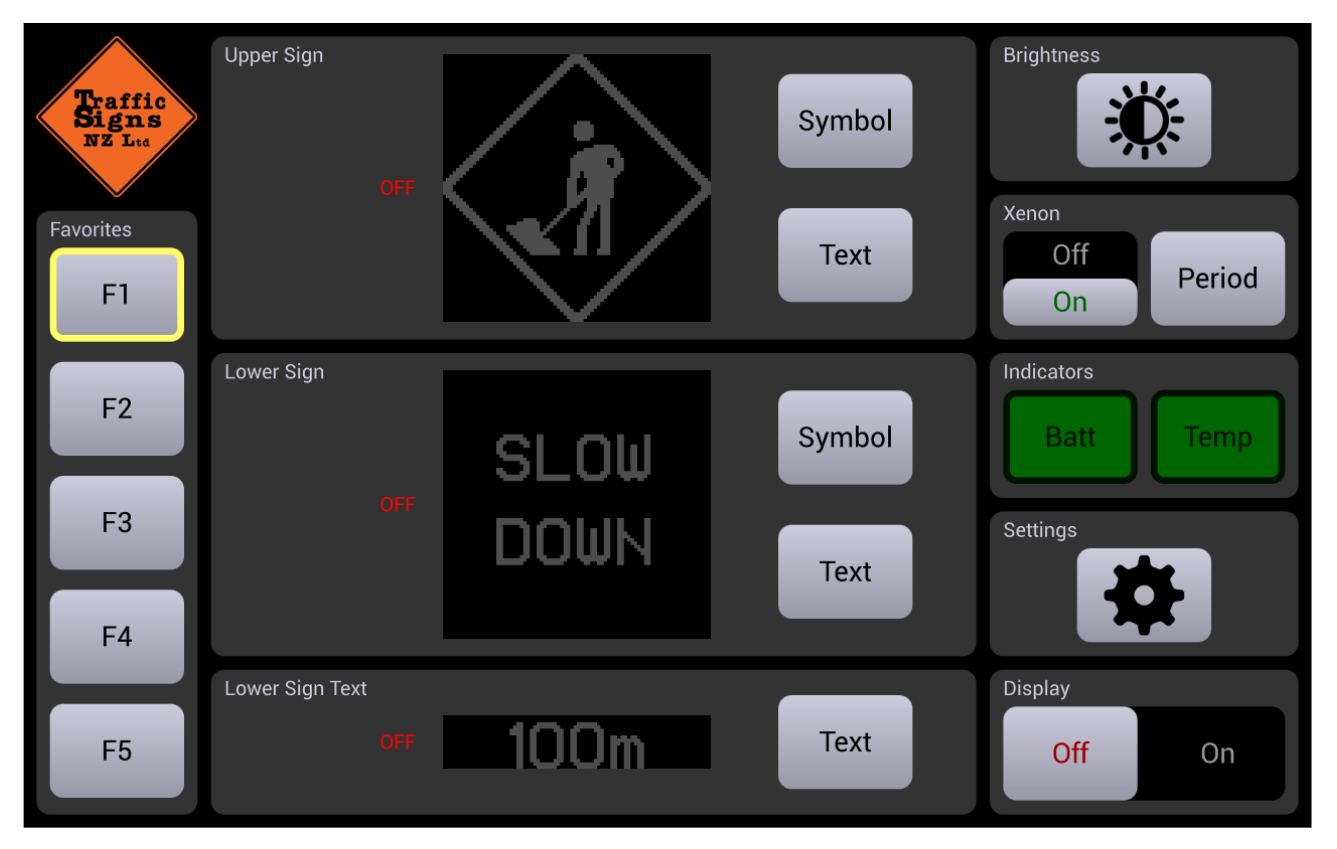

Fig. 16. The main application page when display is turned off.

Dimmed preview is also used to depict offline mode. But now, red text "DISCONNECTED" is shown accordingly. Display on/off switch is replaced with button *Connect*. Tapping it you return to the connection page shown in the Fig. 2.

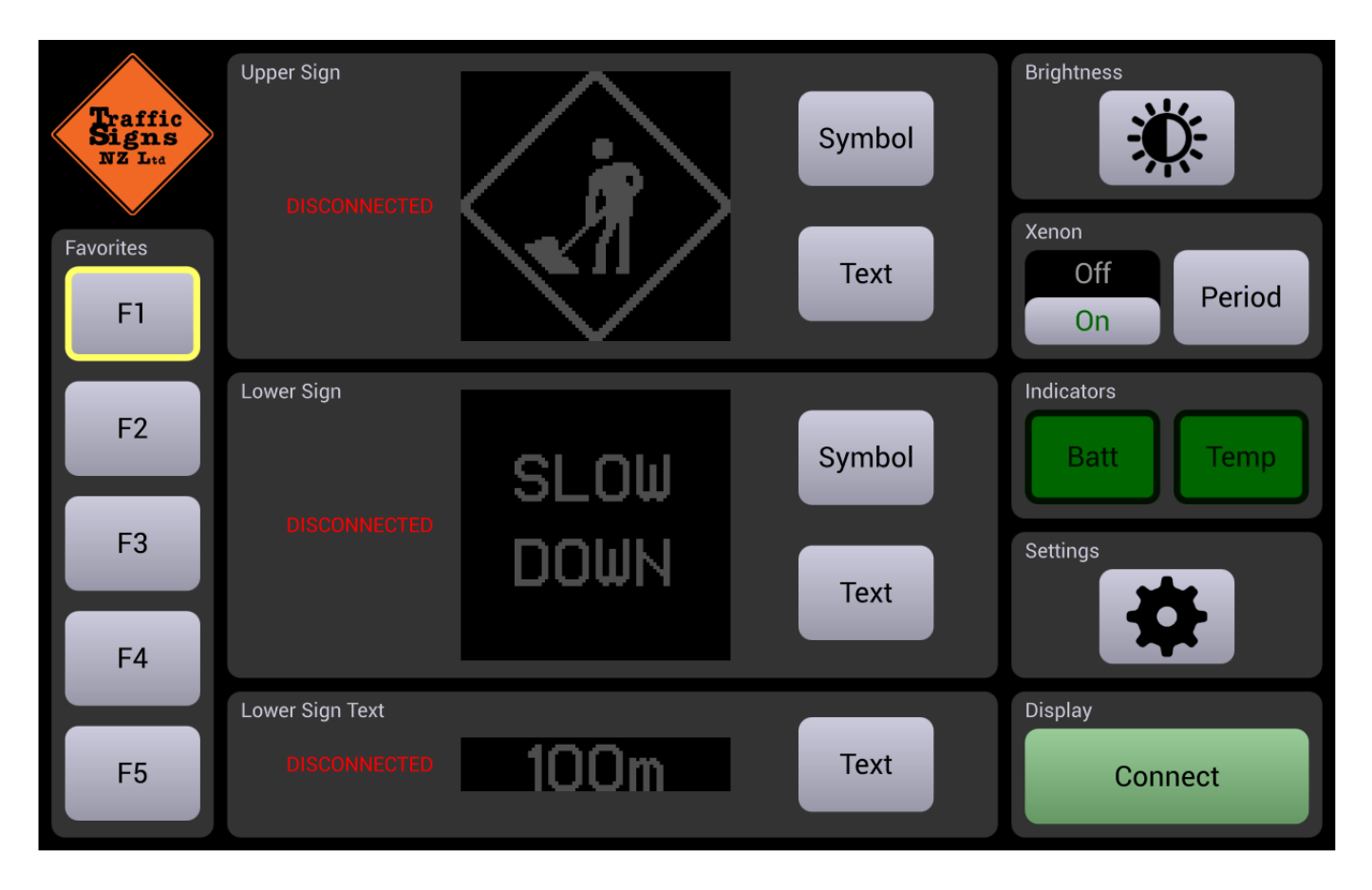

Fig. 17. The main application page after connection lost (offline mode).

# **VMS Console VERSION 1.0.0**

# SOFTWARE INSTALLATION AND UPDATING MANUAL

# *Introduction*

## SOFTWARE INSTALLATION AND UPDATING MANUAL

*VMS Console* is an application that enables control of a variable message sign (VMS) using Android based tabled. The application is distributed using standard Android application package (APK file).

There are several ways to install/update application using APK file. Here we will describe one of them that relies on use of USB flash drive and Micro USB OTG cable.

## *Prerequisites*

In order to begin installation procedure you must have 1 x USB flash drive (Fig. 1), and

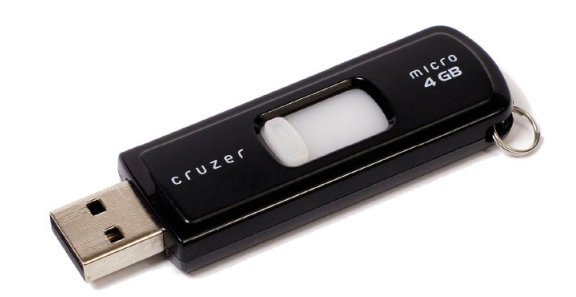

Fig. 1. USB flash drive.

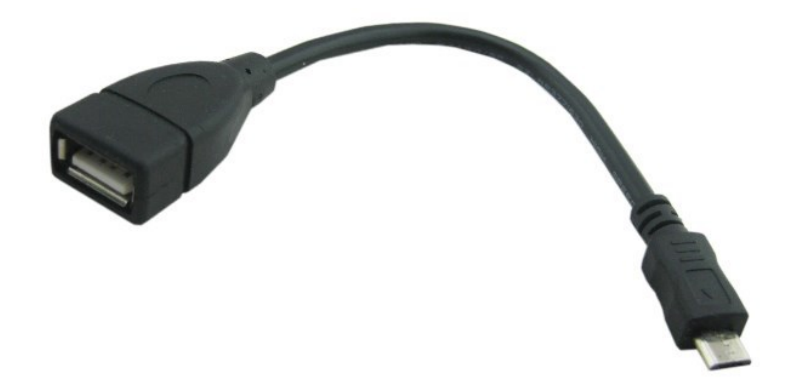

Fig. 2. Micro USB OTG cable

USB flash drive must be formatted using FAT16 or FAT32 file system in order to be recognized by the tablet. The capacity of the USB flash drive must be greater than the size of the APK file. Since APK file is about 10 MB, any size of USB flash drive will do.

# *Installation Instructions*

In order to install *VMS Console* you should follow these simple steps: Copy received APK file into the USB flash drive. Plug USB flash drive into Micro USB OTG cable female connector. Plug other side of the micro USB OTG cable into tablet. The tablet will recognize the USB flash drive is connected and will automatically launch *My Files*  application (Fig. 3).

Tap on the *Usb Drive A* icon to open USB drive and show its content. Tap on the *VMS Console TSNZ< version> apk* file in order to update/install the application (Fig. 4).

The dialog will appear that shows new or all permissions required by the application (Fig. 5). In order to continue you must tab *Install* button.

Sometimes warning will appear that Google will check installed apps that you should also accept tapping on *Accept* button (Fig. 6).

Now installation process can start (Fig. 7). It usually takes less than a minute. After installation is finished you get informed with a message shown on Fig. 8. Tap on *Done*  button to close the dialog.

Now you should safely remove USB flash drive before physical disconnecting OTG cable.

You should swipe screen from top to bottom and select option *USB mass storage connected*  shown in the Fig 9.

The application is updated and ready to use.

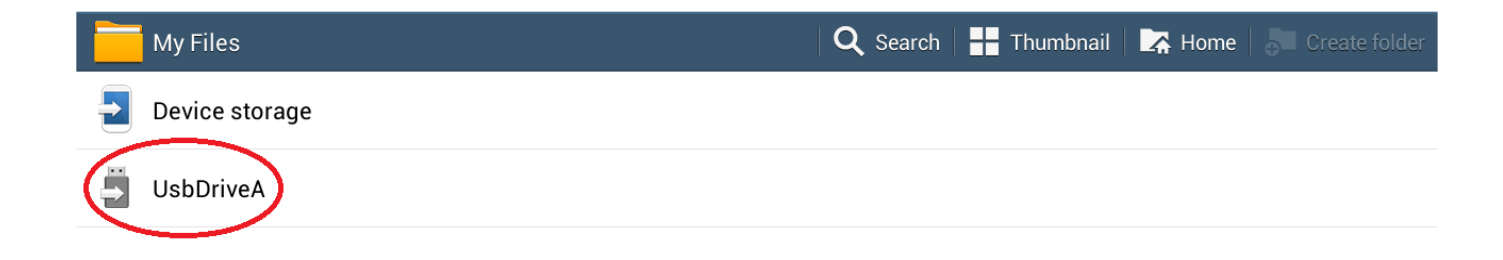

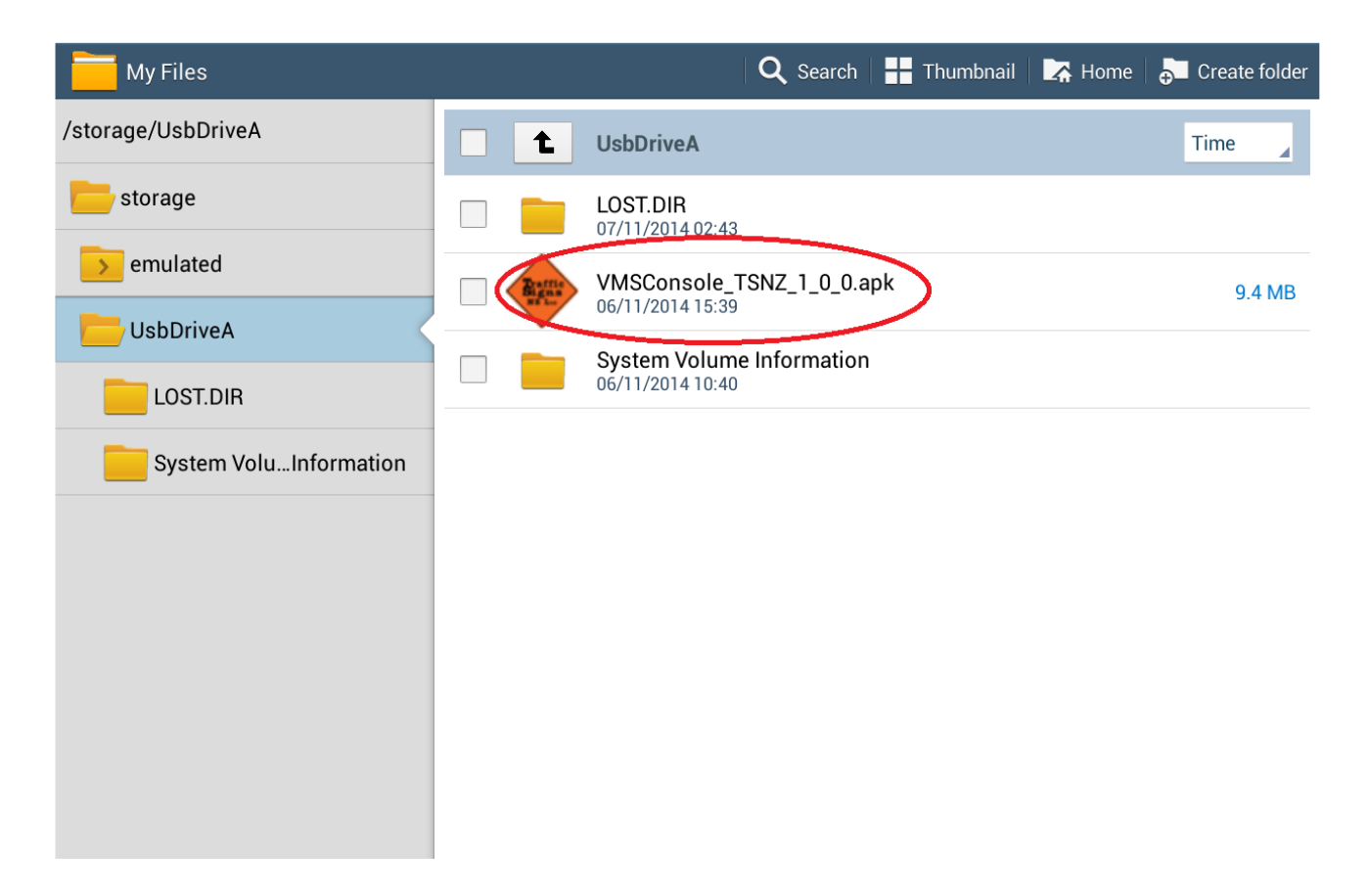

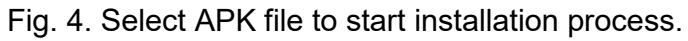

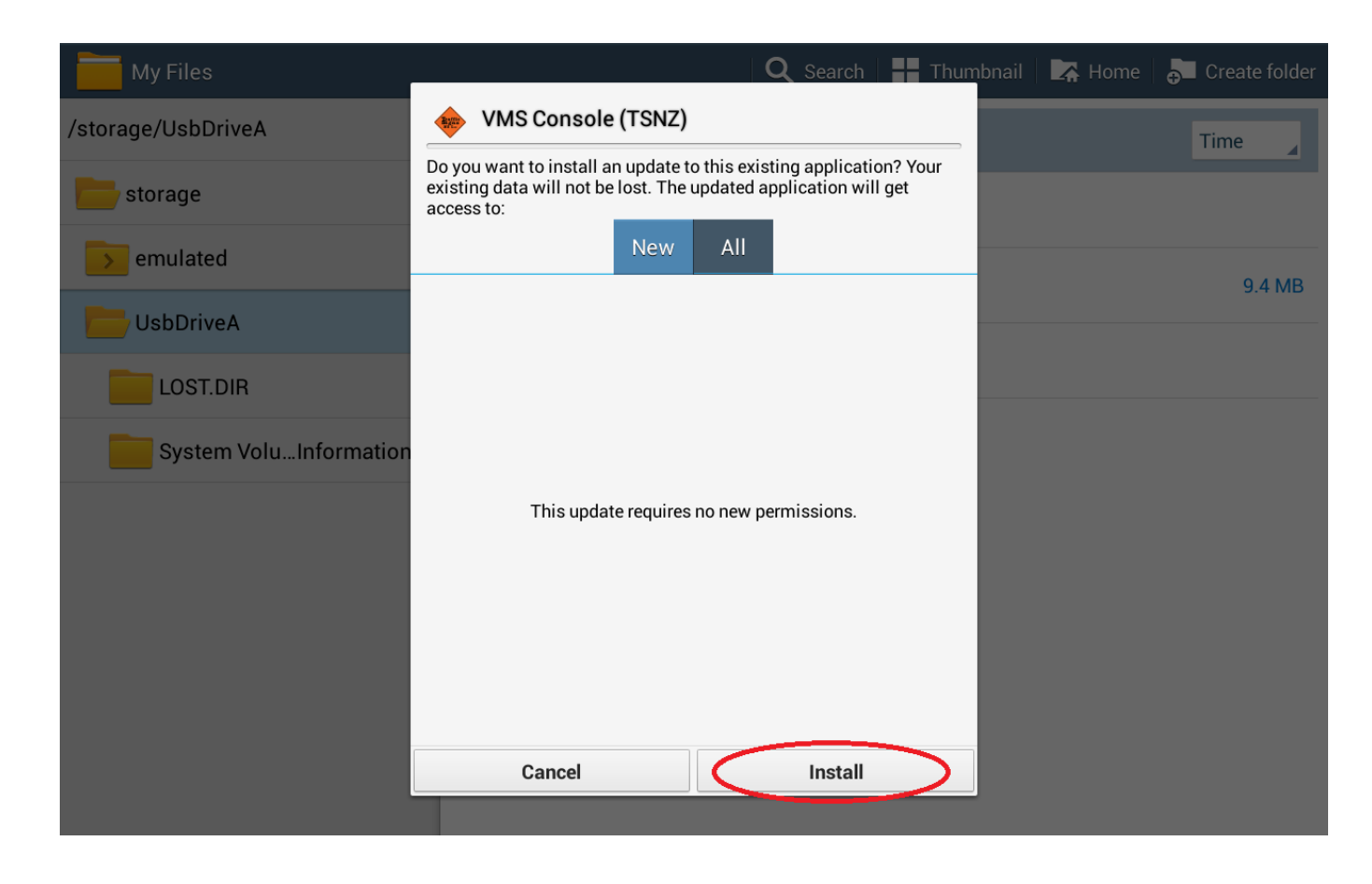

Fig. 5. Review permissions and confirm that installation can start.

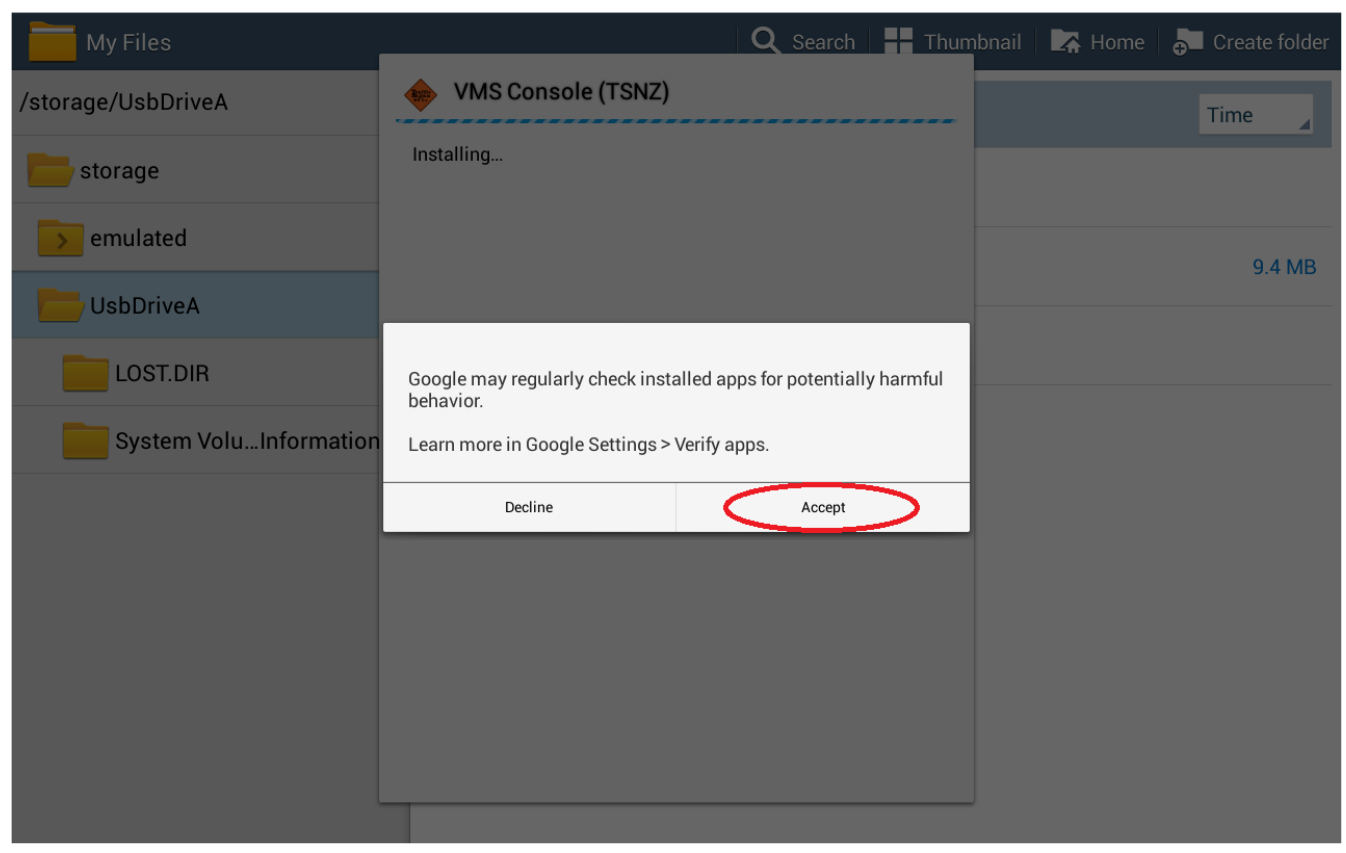

Fig. 6. Accept that Google may check installed apps for harmful behavior.

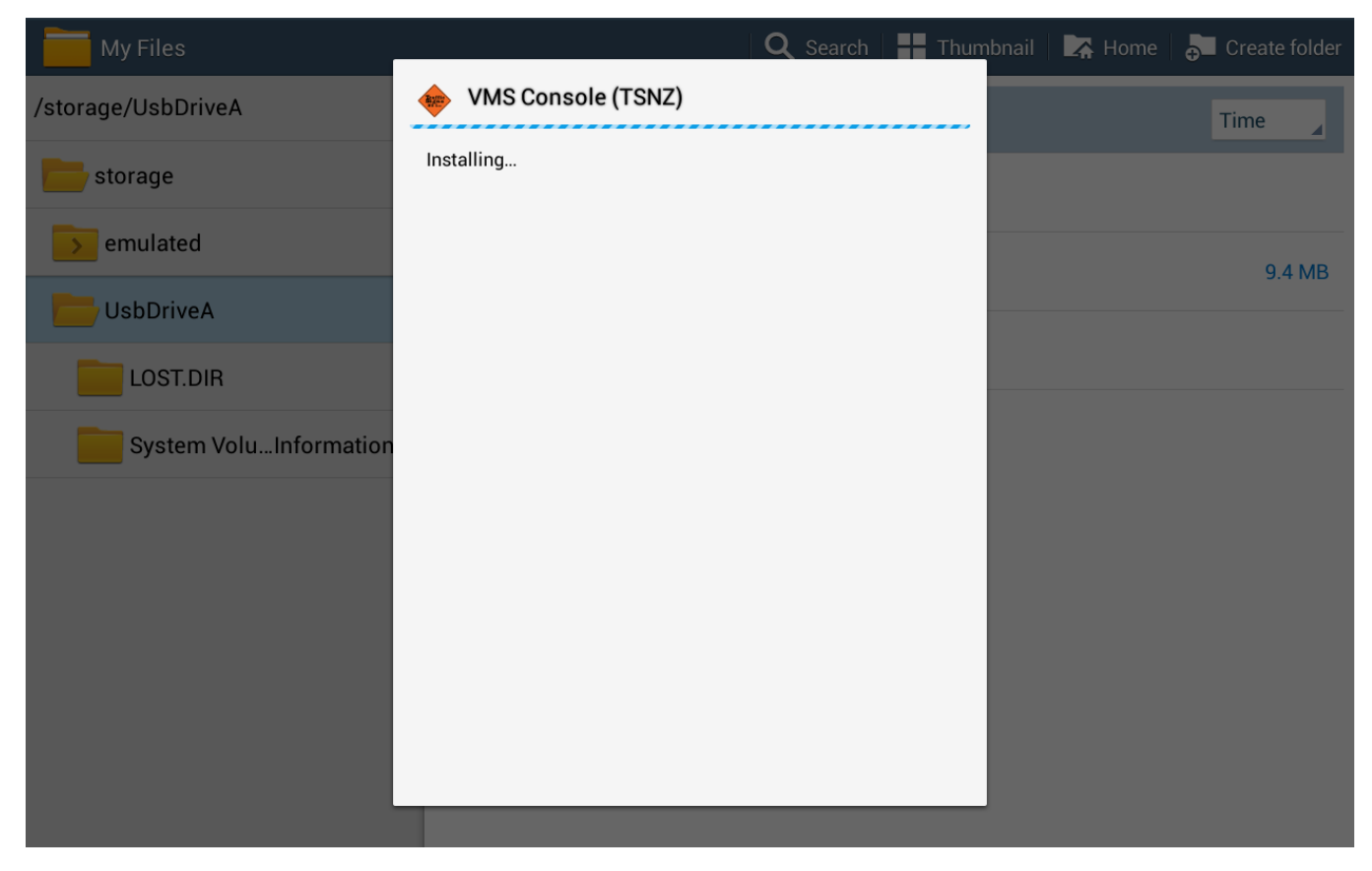

Fig. 7. Wait until installation is finished.

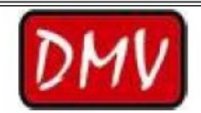

# **SINGLE COLOR VARIABLE MESSAGE TRAFFIC SIGN TRS-TRA-Y4 USER MANUAL**

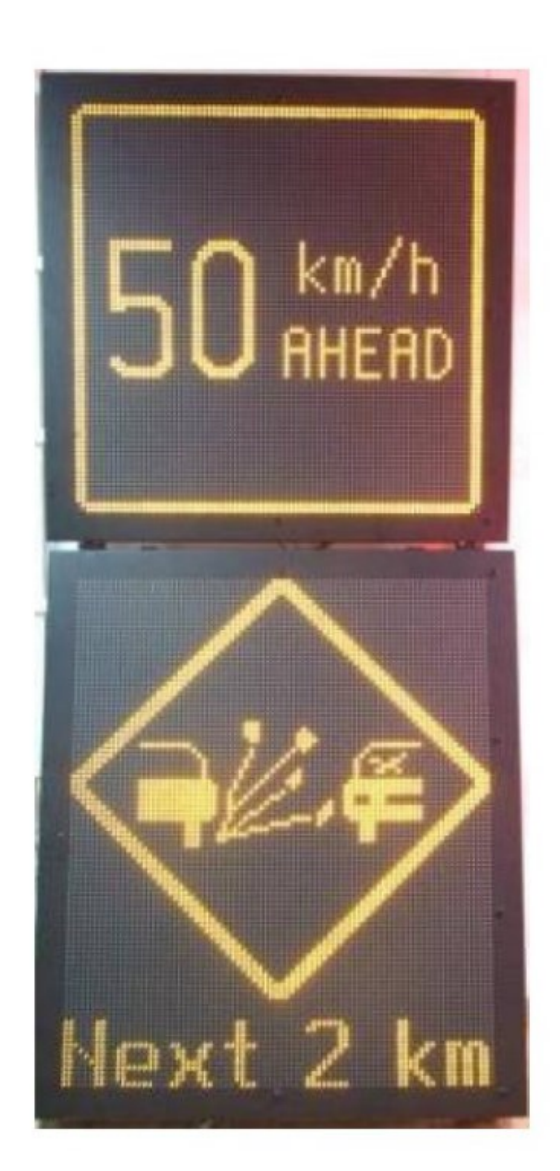

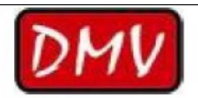

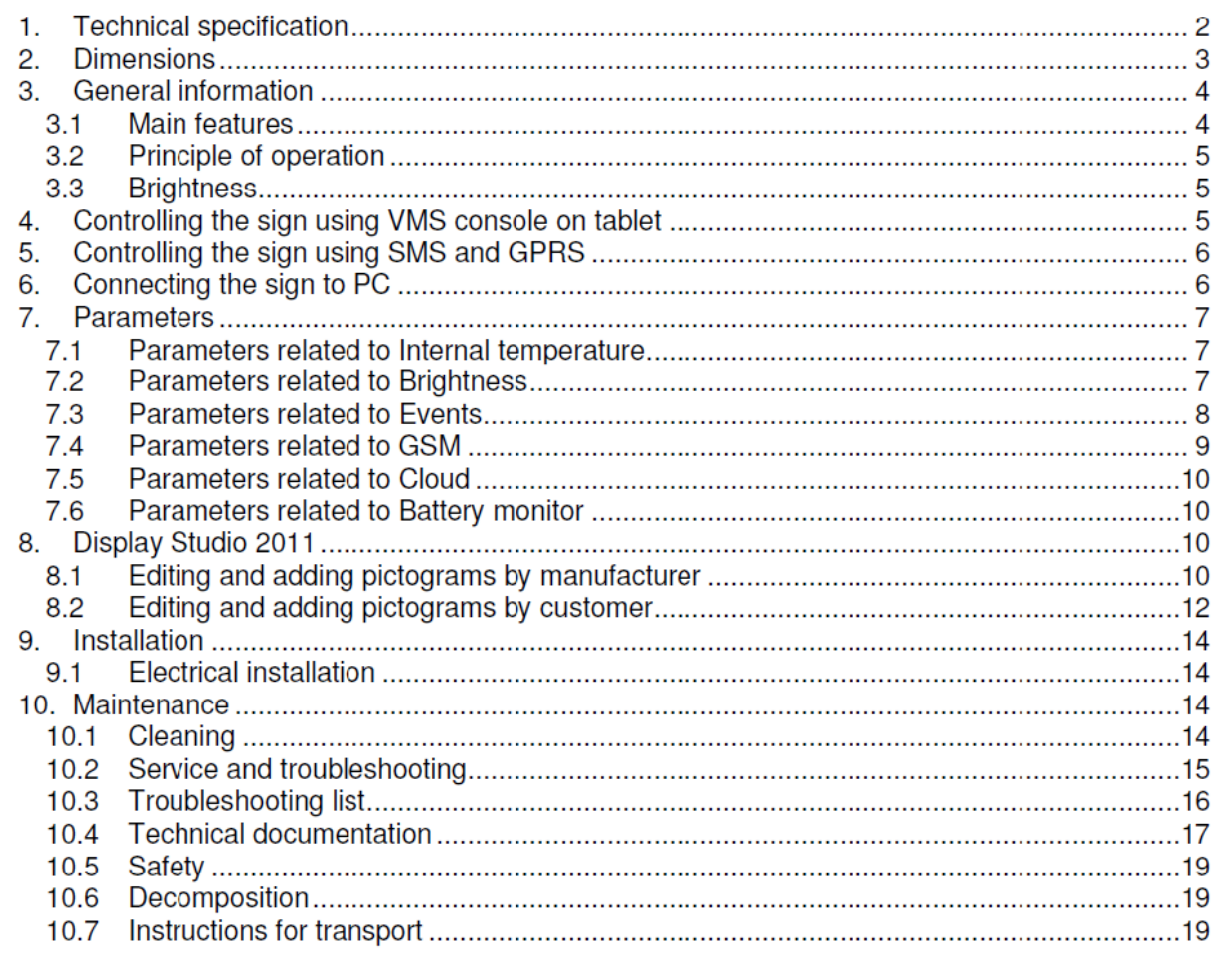

To ensure proper use of this product, please read this manual carefully and retain for future reference.<br>This document will give you information how to use, install and service the unit. In case of unit failure and required service, contact an authorized service or local distributor.

Symbols used in this Manual:

Indicates that personal injury or electrical or mechanical damage of the unit can result if proper precautions are not taken.

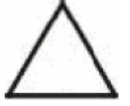

Indicates important information.

#### 1. **Technical specification**

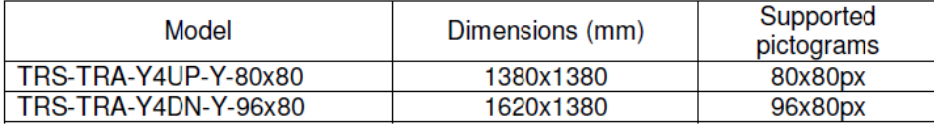

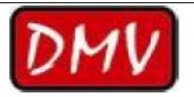

**Electrical data** Nominal voltage: Maximal power consumption TRS-TRA-Y4UP-80x80: Maximal power consumption TRS-TRA-Y4DN-96x80: Communication interface:

**Optical characteristics** Pixel distance: Classification

## 24VDC

500W

600W RS232, Bluetooth, GPRS, Ethernet

 $15 \text{ mm}$ C2, L3, B6, R2 (EN 12966-1:2005+A1:2009)

light sensors (default), daytime or fix

Luminance regulation:

**Environmental data** Temperature range: Humidity: Mechanical protection:

Mechanical data **Fixation:** Access inside: Horizontal load:

T1, T2, T3 (EN 12966-1), from -40℃ to +60℃ up to 100% P3 (EN 12966-1) IP56 (IEC / EN 60529)

On the back side From the front side WL9, DSL4, TDB2

Product Code for upper sign: TRS-TRA-Y4UP-80x80 Product Code for lower sign: TRS-TRA-Y4DN-96x80

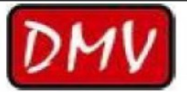

#### $2.$ **Dimensions**

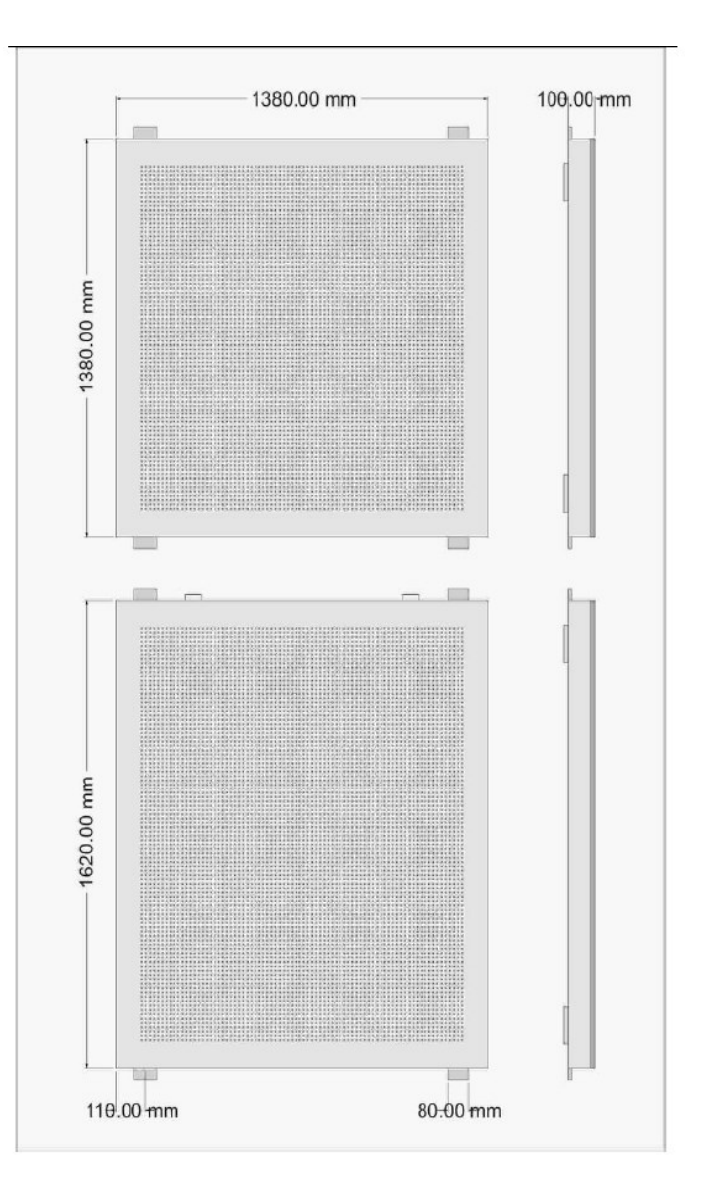

#### $3.$ **General information**

#### $3.1$ **Main features**

- Freely programmable, single-color variable message sign (VMS)
- For use on open roads and in tunnels
- Modular design ensures simple maintenance by simple replacements of the parts  $\ddot{\phantom{a}}$
- Sign is resistant to permanent presence of dust, rain and/or snow
- LEDs with high luminous intensity and long life time
- Use of UV resistant lenses
- Special system to protect LEDs from temperature peaks that might happen during device operation
- Stable luminance, independent of the mains voltage tolerances
- Luminance could be: manually controlled, automatically adjustable according to actual day time using precise algorithm or automatically adjustable according to external illumination measured by 1 or 2 light sensors
- Precise daytime brightness algorithm depends on geographical location where the sign is installed, taking into account daytime changing during whole year
- A number of logs in memory that can be used for maintenance, troubleshooting and system improvements
- Real time clock with 2ppm precision

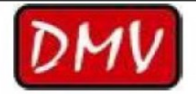

- User friendly PC application for controlling and configuring sign  $\bullet$
- Available communication interfaces: RS232, Bluetooth, GPRS, Ethernet  $\bullet$
- Tablet with serial RS232 and Bluetooth communication interface for controlling the sign.

#### $3.2$ **Principle of operation**

VMS shows pictograms and texts according to defined VMS content. VMS is divided into three parts: upper sign, lower sign and bottom text (physically part of the lower sign). Upper and lower sign area can display symbols and text.

Existing pictograms can be edited and it is possible to add new pictograms. This can be done in two ways, by manufacturer or by customer.

All signs are stored into VMS memory.

VMS content is defined by following parameters:

Upper Sign Symbol (or Text) – defines symbol (or text) to be displayed on the Upper Sign Lower Sign Symbol (or Text) – defines symbol (or text) to be displayed on the Lower Sign Bottom Text - defines text to be displayed on the bottom of the Lower Sign Brightness - defines display brightness and could be:

1, 5, 10, 20, 30, 40, 50, 60, 70, 80, 90 or 100% - it is fix brightness, manually set

Daytime - Brightness will depend on day time

Sensor - Brightness will depend on light sensor

Xenon Flashing Period – defines period of Xenon Lights flashing and could be: 1, 2, 3, 4, or 5 seconds

Traffic sign display state can be changed either using tablet or by PC software delivered with the sign.

#### $3.3$ **Brightness**

In order to ensure maximum visibility and readability, TRS has precise brightness regulation. Sign supports three types of brightness regulation:

- **Light sensors**  $\bullet$
- **Davtime**
- **Fixed value**

Current brightness dependence is determined by brightness regulation priorities. Priority can be high, medium or low. If light sensors regulation has highest priority, brightness is regulated by light sensors.

Light sensor regulation means that brightness depends on external illumination measured by sensors. In case of light sensors failure, sign will switch automatically to next highest priority regulation mode. When daytime brightness regulation is active, brightness depends on actual time, date and geographical location where sign is installed. It takes into account daytime changing during whole year for particular location. One location per country or in 500km circle in the same time zone is good enough.

Fixed brightness sets sign to fixed brightness value.

#### 4. Controlling the sign using VMS console on tablet

Tablet adjusts signal plan parameters and load plan into the sign. For detail instruction about controlling the sign using tablet see separate user manual "UP506\_TRS\_Tablet\_DMVConsole". Communication between tablet and sign could be Bluetooth or wired RS232.

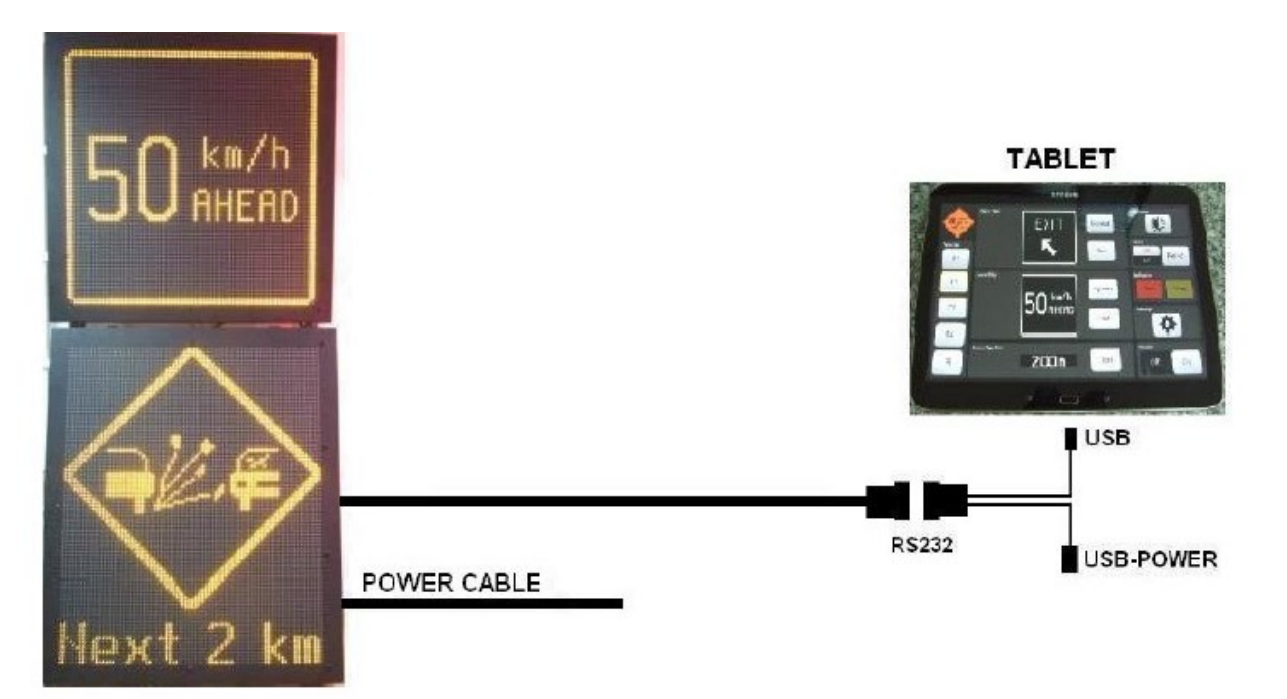

#### Controlling the sign using SMS and GPRS 5.

VMS has built in GSM/GPRS modem for wireless connecting the sign via GSM/GPRS communication protocol.

Connecting and controlling the sign over GSM/GPRS is described in detail in separate user manual "UP475 Controlling the sign using SMS and GPRS".

#### 6. Connecting the sign to PC

In order to read data from the sign or to re-configure sign user can connect to PC, and use appropriate PC software, delivered with sign. Communication interfaces for connection to PC is ETHERNET.

To connect the sign to PC follow next few steps:

- 1. Install and start PC software "DMV Display Studio".
- 2. Disconnect the sign from power supply
- 3. Open front panel of the sign
- 4. Connect Ethernet cable to Ethernet connector on CPU board
- 5. Connect the sign to the power supply

Prior to controlling sign via Ethernet, it is needed to adjust sign IP configuration to existing LAN. Adjusting IP configuration is described in user manual "UP320-EN Setting IP adress of DMV network devices".

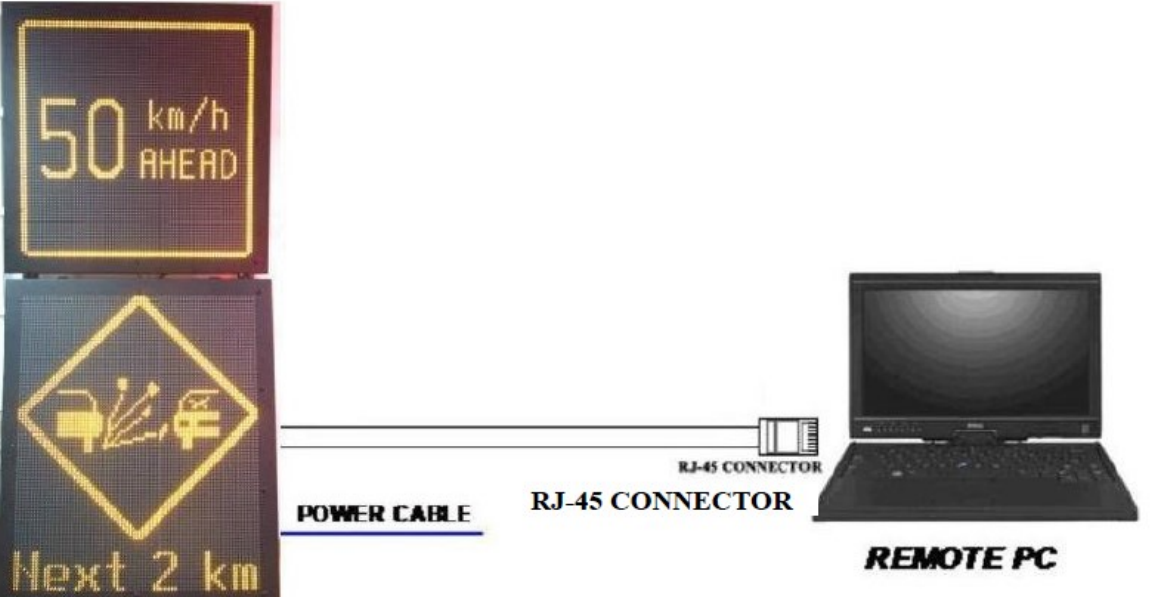

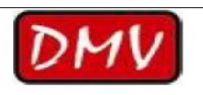

#### $\overline{7}$ . **Parameters**

User can read and change parameters using tablet or PC software delivered with sign.<br>Parameters are divided into sections and can be editable or not. Value of editable parameter could be changed while non-editable paramete

#### $7.1$ Parameters related to Internal temperature

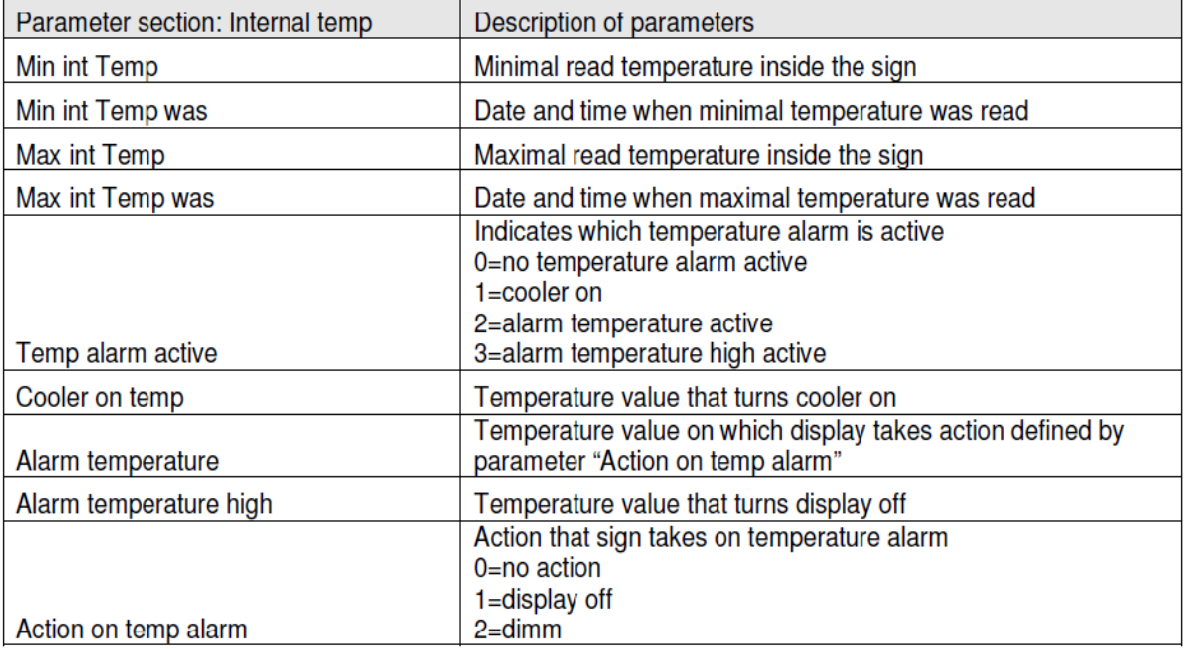

#### **Parameters related to Brightness**  $7.2$

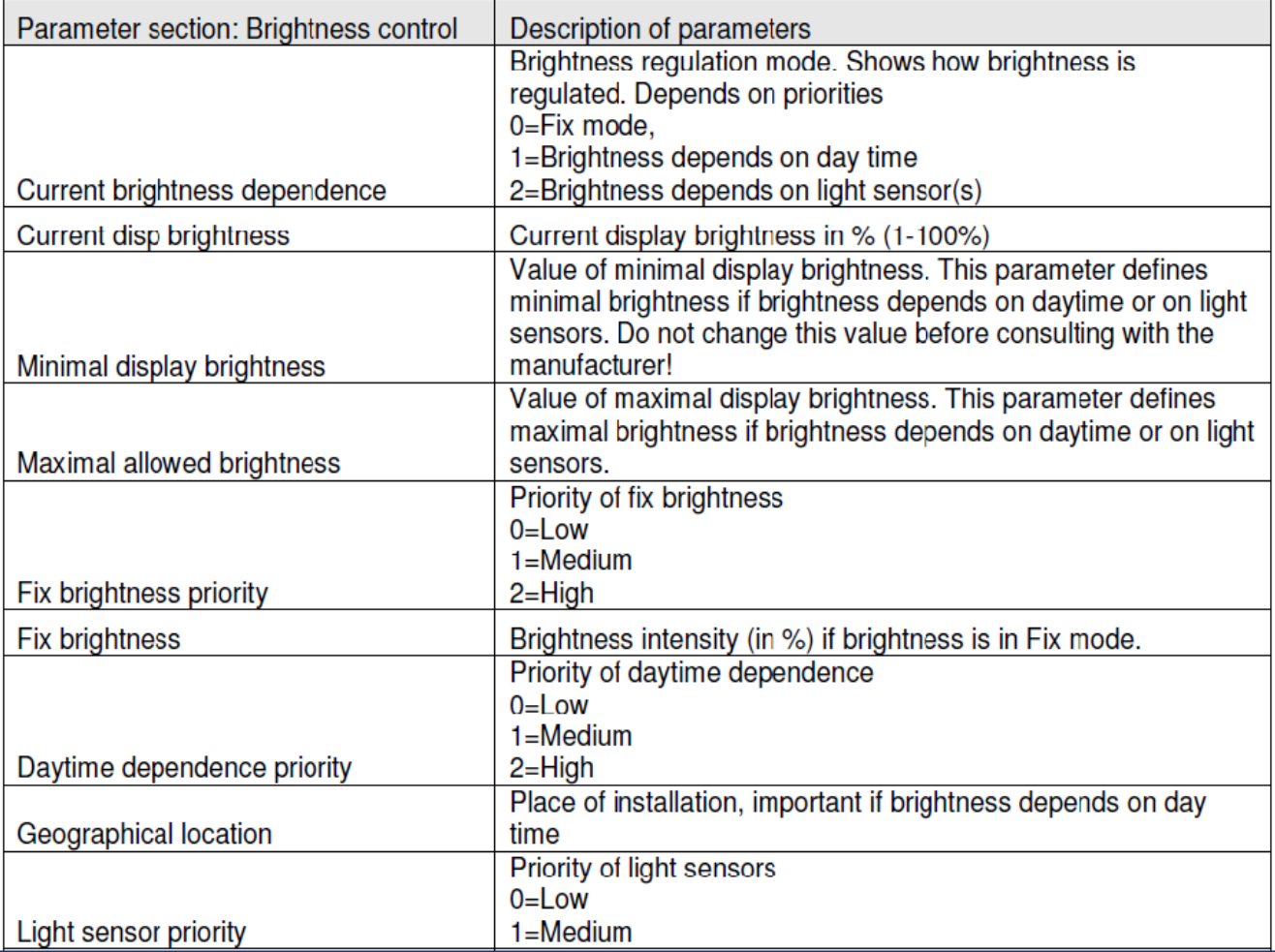

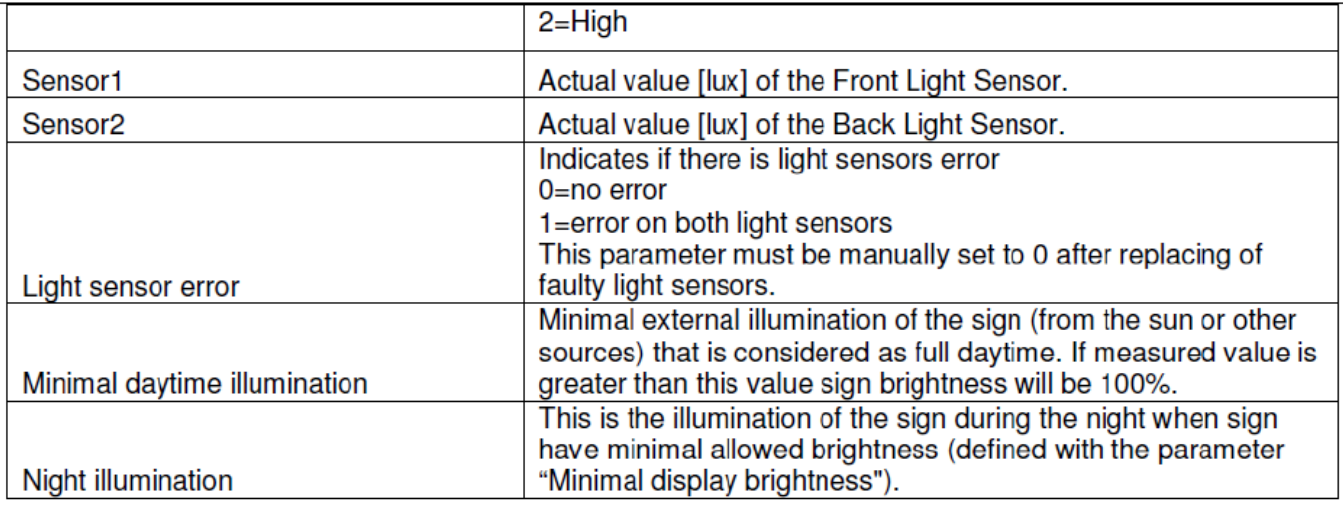

### **Parameters related to Events**  $7.3$

 $\overline{a}$ 

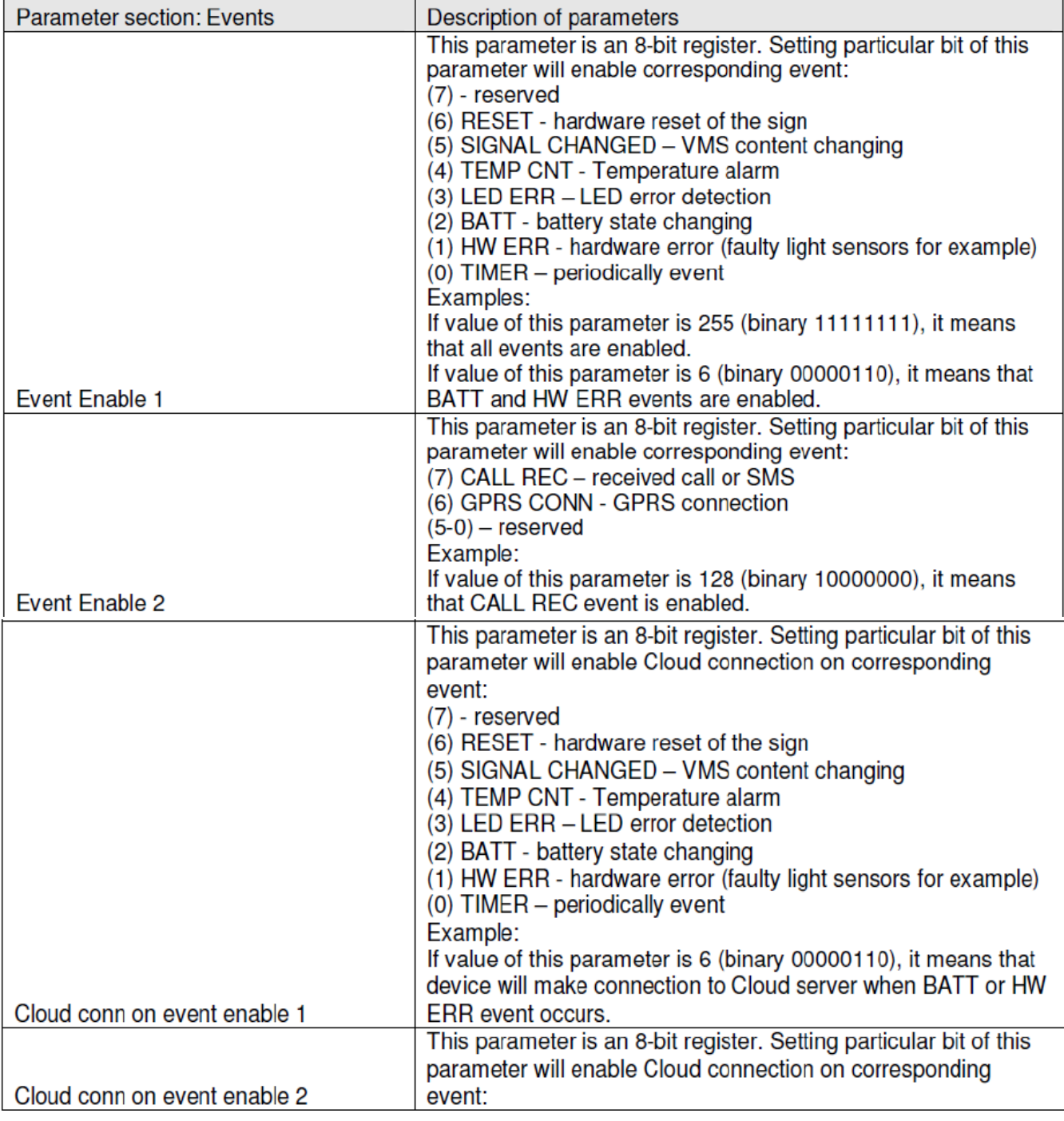

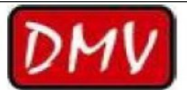

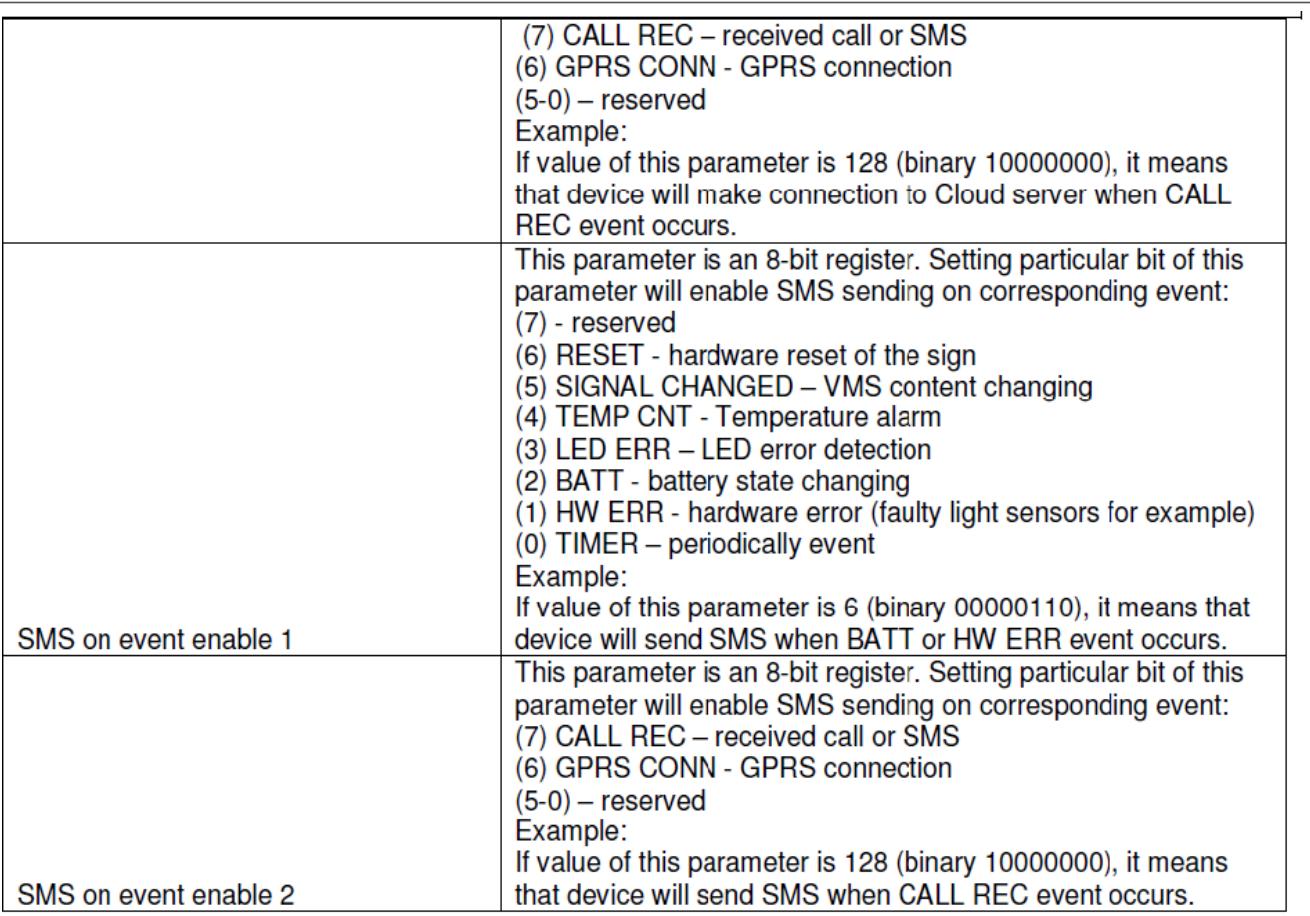

# 7.4 Parameters related to GSM

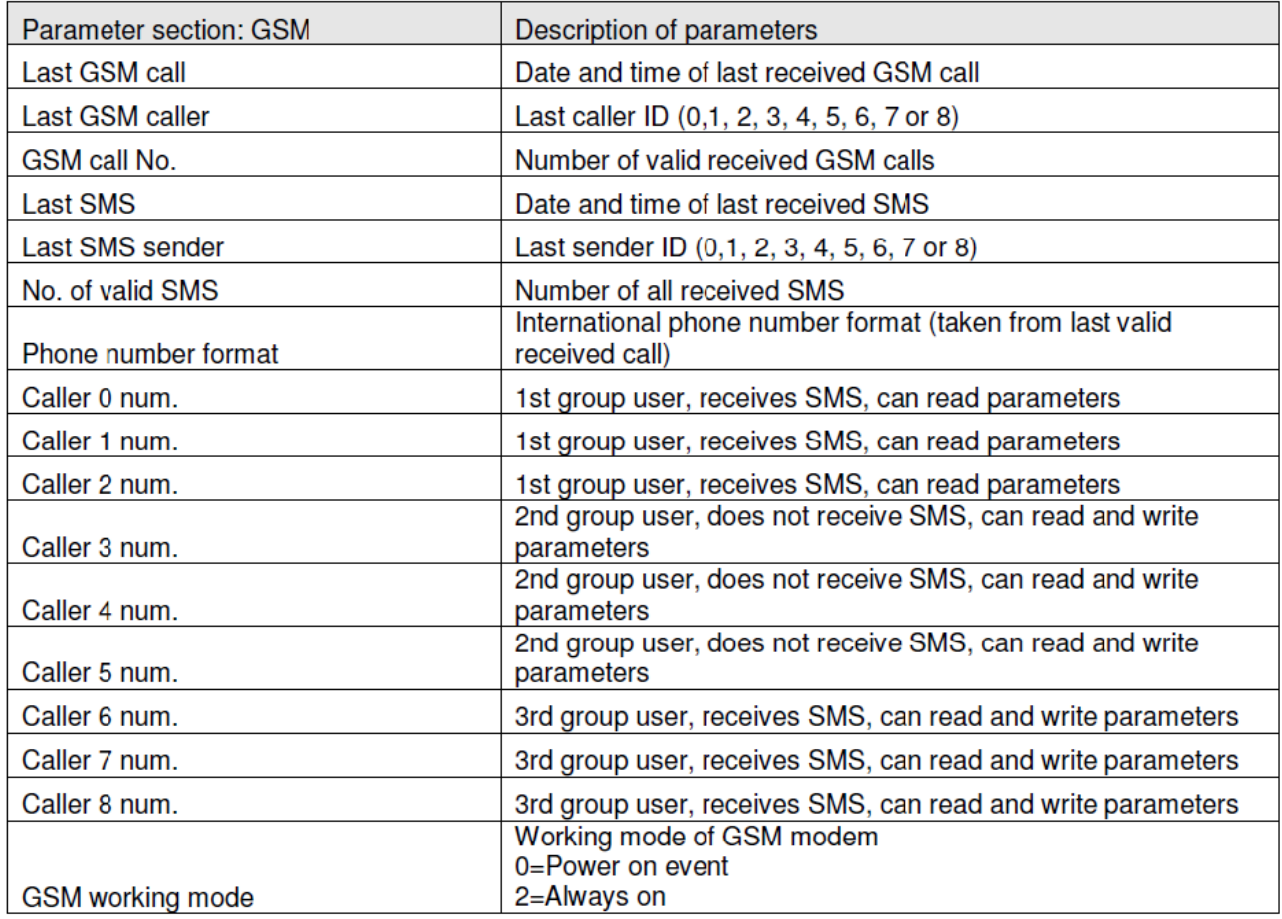

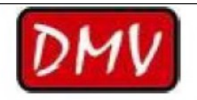

#### $7.5$ **Parameters related to Cloud**

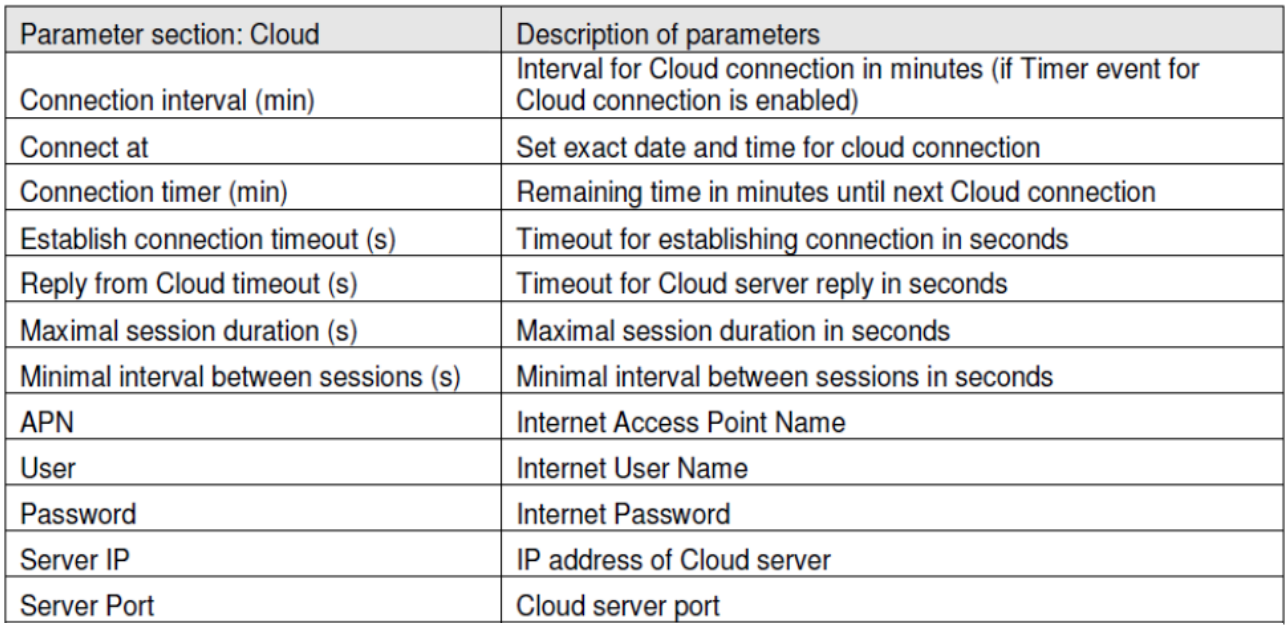

#### $7.6$ Parameters related to Battery monitor

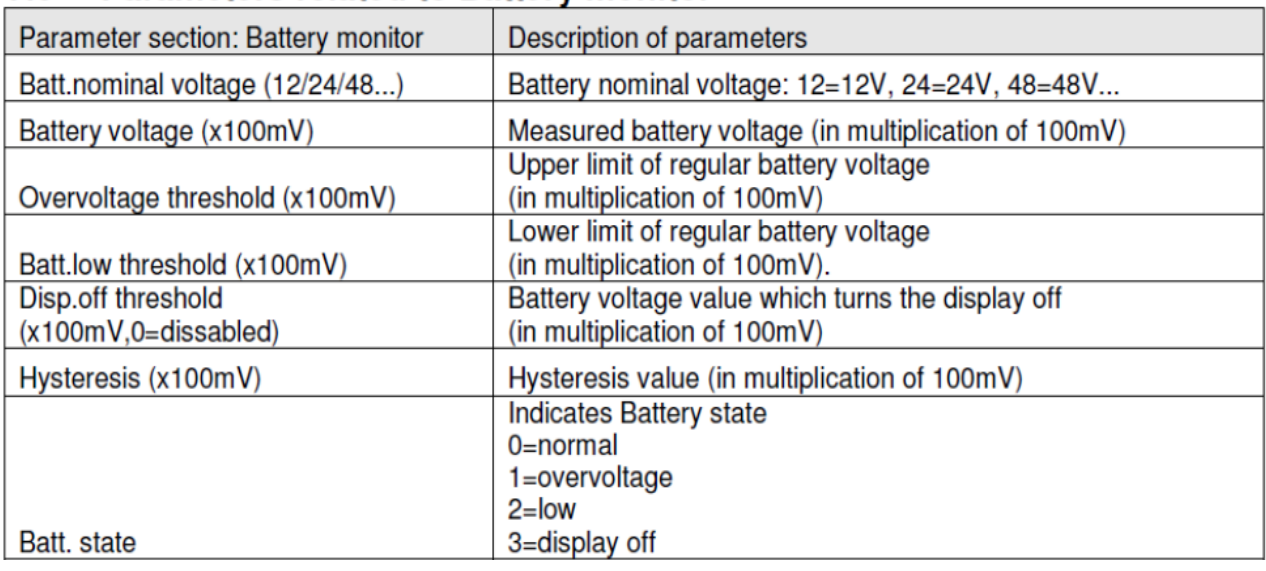

#### 8. **Display Studio 2011**

Display Studio 2011 is software for changing parameters – controlling the sign, and loading pictograms to sign. It enables user to change pictograms or add new pictograms to device. All functions of the software are described in detail in user manual delivered with the software.

#### $8.1$ Editing and adding pictograms by manufacturer

Customer delivers to manufacturer the list of pictograms that need to be changed or added. Manufacturer delivers new project file and also new installation of Traffic Sign Monitor with updated list of pictograms. Customer needs to load new project file to device by following this steps:

- Open Display Studio 2011  $\bullet$
- From menu click on File->Open Project
- Select project file received from manufacturer (extension .dds)  $\bullet$
- From menu select Display->Connect to Display to open Communication window  $\bullet$

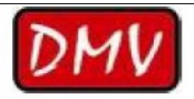

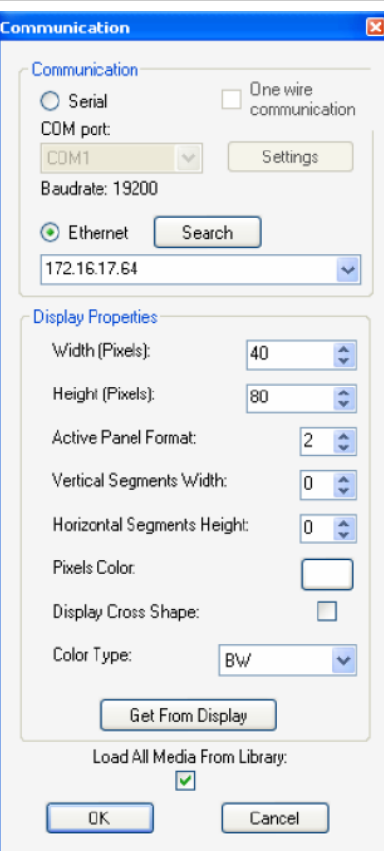

- Select communication type, Ethernet.
- For Ethernet, click on Search button to find sign connected to LAN and select IP address from combo box and check Load All Media From Library
- Click on Get From Display. Application will read parameters from sign and set properties to match  $\bullet$ with connected sign.
- If successfully connected, click on OK button
- From menu in main window, select Display->Write to Display(s)

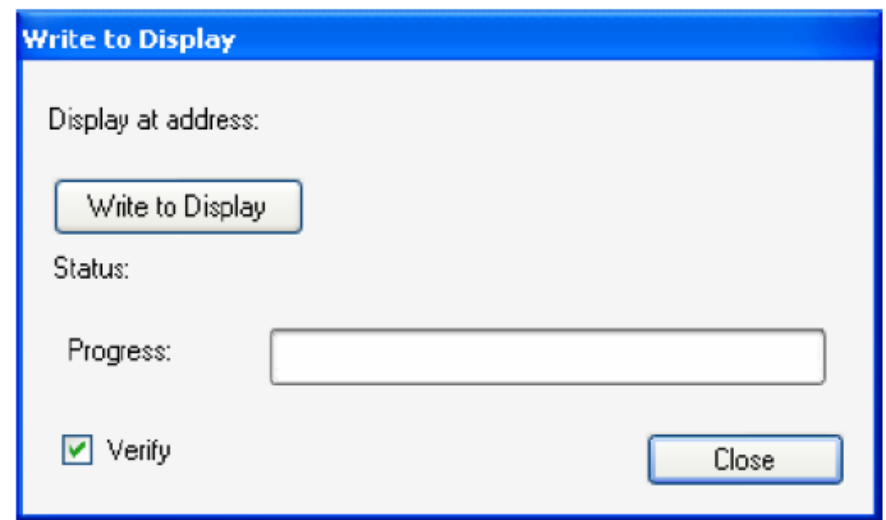

Check Verify and click on Write to Display to load project to the sign  $\bullet$ 

Application will report if project is successfully loaded to the sign

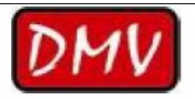

#### Editing and adding pictograms by customer 8.2

If user wants either to change existing pictogram, animation and text or to add a new one, it is recommended to start from original .dds file provided by manufacturer. There are three lists (Main list, List1 and List2) in .dds file, and those lists should not be deleted.

Customer needs to change and/or add new pictograms and load project to sign by following this steps:

- Start Display Studio 2011 and open original .dds file, located on CD delivered with sign  $\bullet$
- To change existing pictograms, click on Images in Elements tree list and in Library right click on pictogram and choose Edit Media. New widow will pop up as it is shown on picture below.

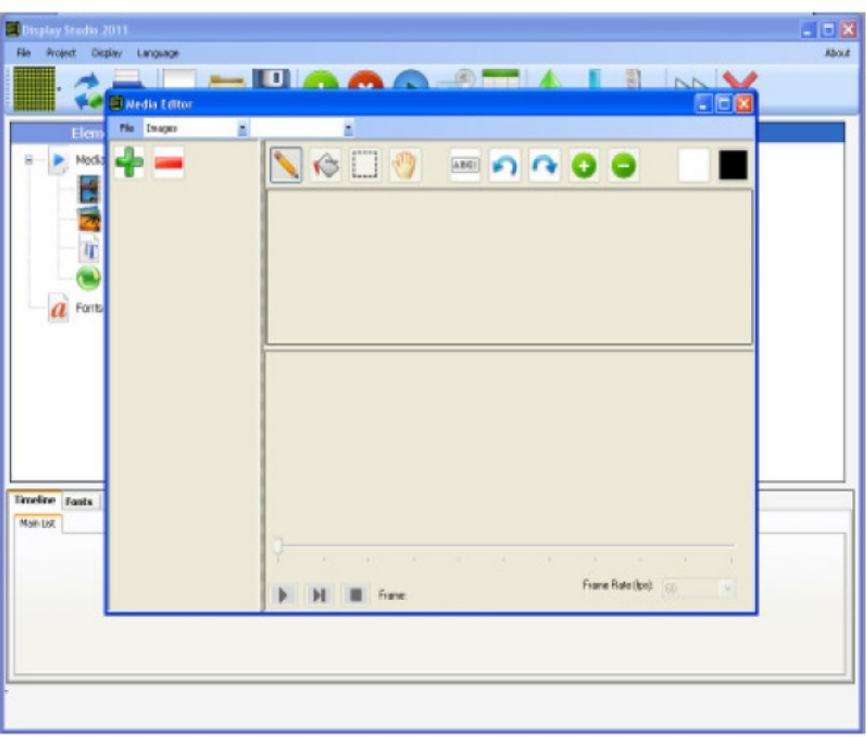

First choose Images from the list and than go to File -> New Media and save picture as new file. After that all options for drawing will be available. More details on how to use Media Editor are in Display Studio Tutorial.

While drawing a pictogram only white and black colour should be used. When pictogram is uploaded to the device, embedded software will interpret white pixels as LEDS on and black ones as LEDS off. When pictogram is ready it should be saved as \*.bmp file (refer to Display Studio Tutorial for information on how to export pictogram into \* bmp file) which can be later imported to Display Studio Images library.

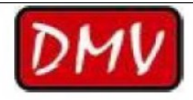

### Display Studio 2011 - TRS-TRA-Y4+2FL-LS-BT

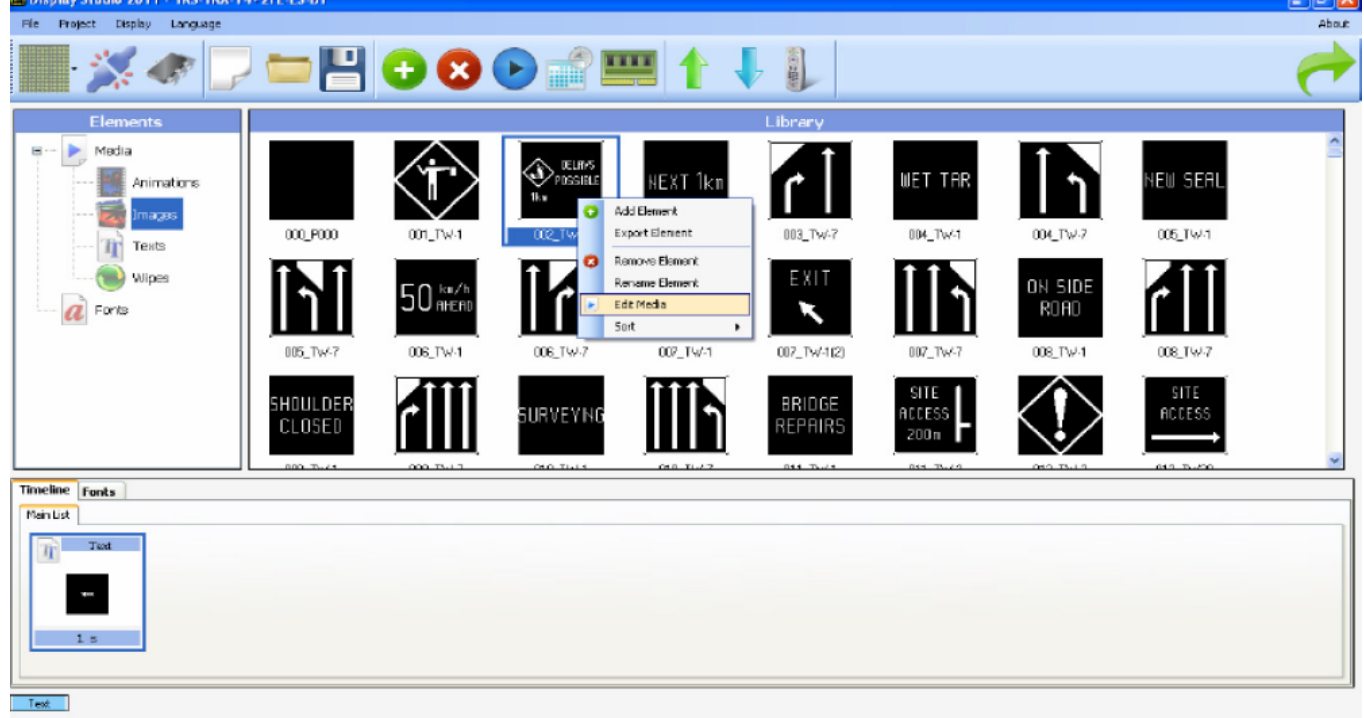

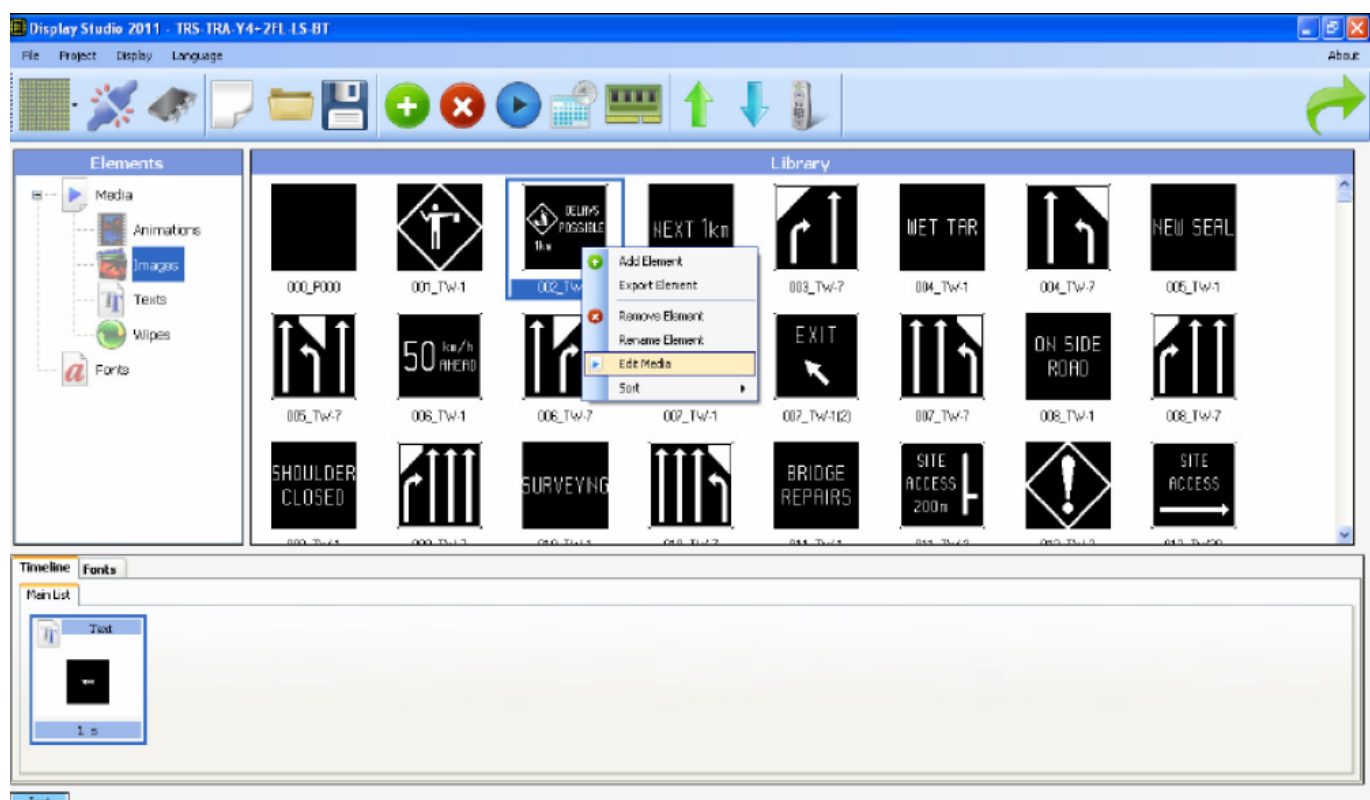

- $T$ est
- Finish editing by saving media
- To add new pictograms, right click on Library and select Add Element. Pictograms can be in bmp,  $\bullet$ jpg, png and gif format and resolution can be different from sign resolution but it is recommended that resolution be the same
- When you select one or more pictograms click on Open. Pictogram(s) will be added to Library  $\bullet$
- If needed, you can edit new pictograms the way described in steps above  $\bullet$
- After editing and adding pictograms is finished, save project by clicking on File->Save Project As  $\bullet$ from menu
- Connect to device and load project to sign as described in section Editing and adding pictograms by  $\bullet$ manufacturer.

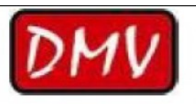

#### 9. **Installation**

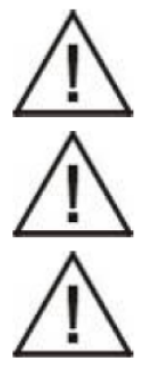

Only qualified and authorized staff shall do installation, maintenance and service work.

Use proper tools for connection and maintenance of device.

When mounting the sign on the carrier construction make sure to provide a stable carrier construction

LED signs must be installed onto a structure designed to withstand wind load, seismic events, weight load of ice in winter time, or any other live load the structure might bear. The structure must comply with all national and local codes. Because every sign installation is unique, there is no single procedure for mounting the signs. Here is explained installation on a pole as this is most common installation.

#### **Electrical installation**  $9.1$

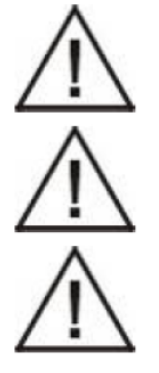

Carefully read the instructions for installation before switching on the device.

While closing the front door it is necessary to take care on tight fitting.

Device must be connected to grounded electrical socket

Sign is powered from 24VDC power source.

#### $10<sub>1</sub>$ **Maintenance**

The sign is exposed to severe environmental conditions therefore regular maintenance is of essential importance for reliable and long-lasting operation. The manufacturer recommends a precautionary maintenance of the unit once a year in order to maintain the high quality and stability of product.

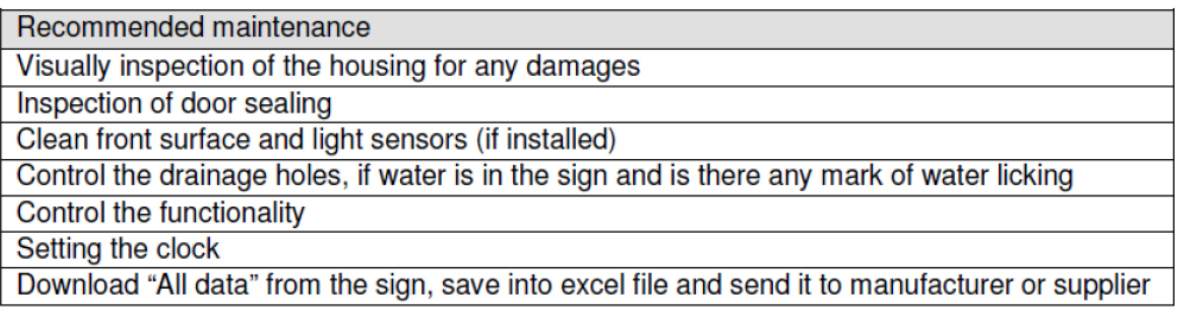

## 10.1 Cleaning

For good visibility of the VMS regular cleaning of front plate is necessary. The frequency of cleaning is dependent from the pollution of the environment in which sign is used. We suggest cleaning of the front plate with warm water (temperature around 40 °C) and soft brush. If necessary a neutral detergent can be added to warm water. In case that this is not sufficient we advise use of cleaning alcohol.

High-pressure cleaners may be used with a maximum working-pressure of 80 Bar at a distance of 150 cm. It is not allowed to direct the jet of water directly onto rubber sealing or ventilation openings.

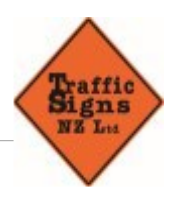

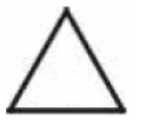

The device must not be cleaned with aggressive detergents and solvents!

# 10.2 Service and troubleshooting

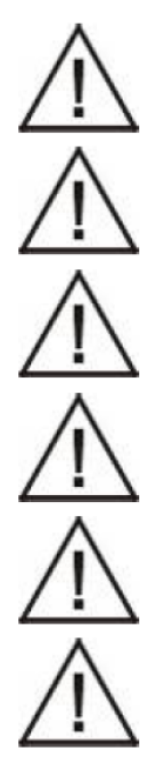

Use only original spare parts recommended by the manufacturer of the TRS for replacement.

When replacing spare parts device must be disconnected from power supply!

Before start any service try to connect to the sign, download "All Data" tables into excel file and save it. Data downloaded from the sign (LED error table, temperature table, event table,...) can help to find the cause of the problem and to prevent the same problem happen again!

Explain any non-trivial problem shortly and make few pictures of the device. Send the explanation to the manufacturer or supplier, along with the pictures, serial number of the device and "All Data" tables downloaded from the sign.

Carefully read the instructions for installation before switching on the device.

While closing the front door it is necessary to take care on tight fitting.

Service is performed on the level of parts replacement. Part replacement is usually done in following steps:

- 1. Switch OFF the main power supply.
- 2. Open the sign.
- 3. Check there are no phase voltages on the terminals.
- 4. Remove the mechanical parts and connectors.
- 5. Replace the faulty module.
- 6. Close the sign.
- 7. Switch ON the main power supply.

In order to open and close the sign use locker key (see picture below):

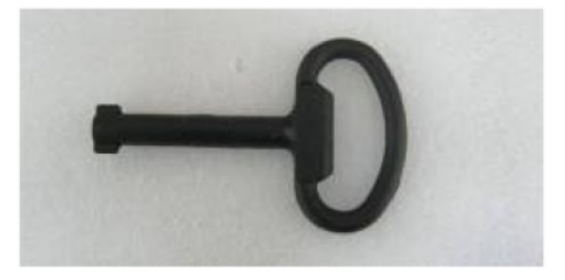

To disassemble faulty module from the board, unscrew nuts and remove star washers.

During the service, special measures of ESD protection must be taken. Recommended regulations of EN 61340-5-1 and EN 61340-5-2 "Protection of electronic devices from electrostatic phenomena" should be applied.

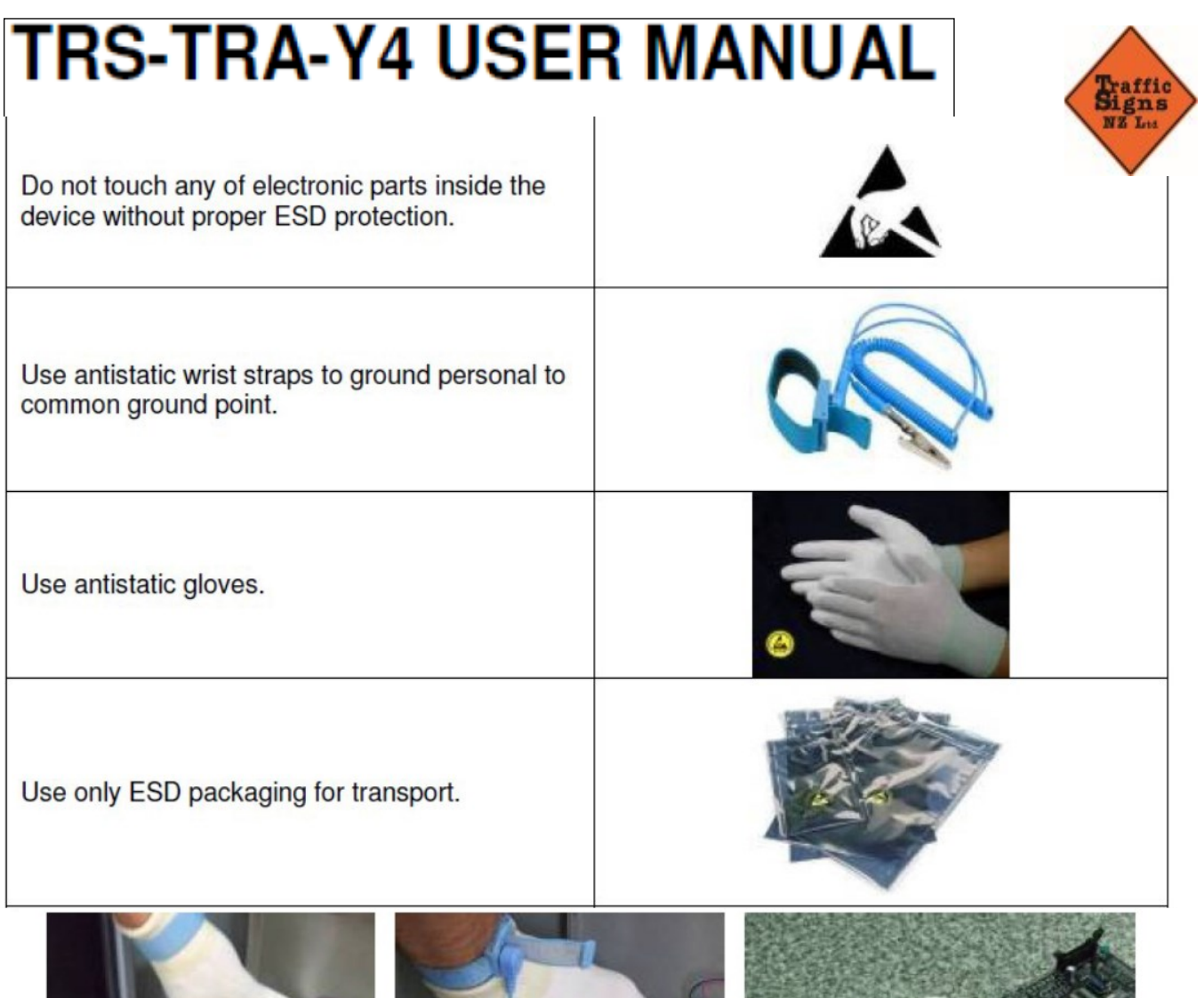

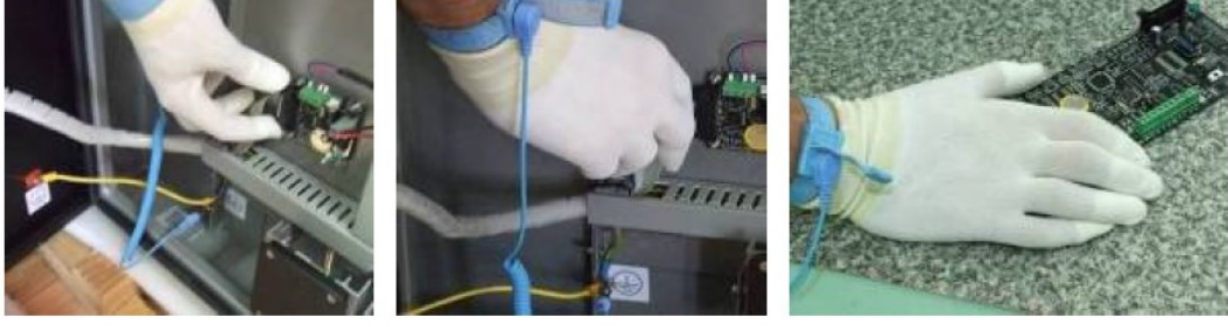

# 10.3 Troubleshooting list

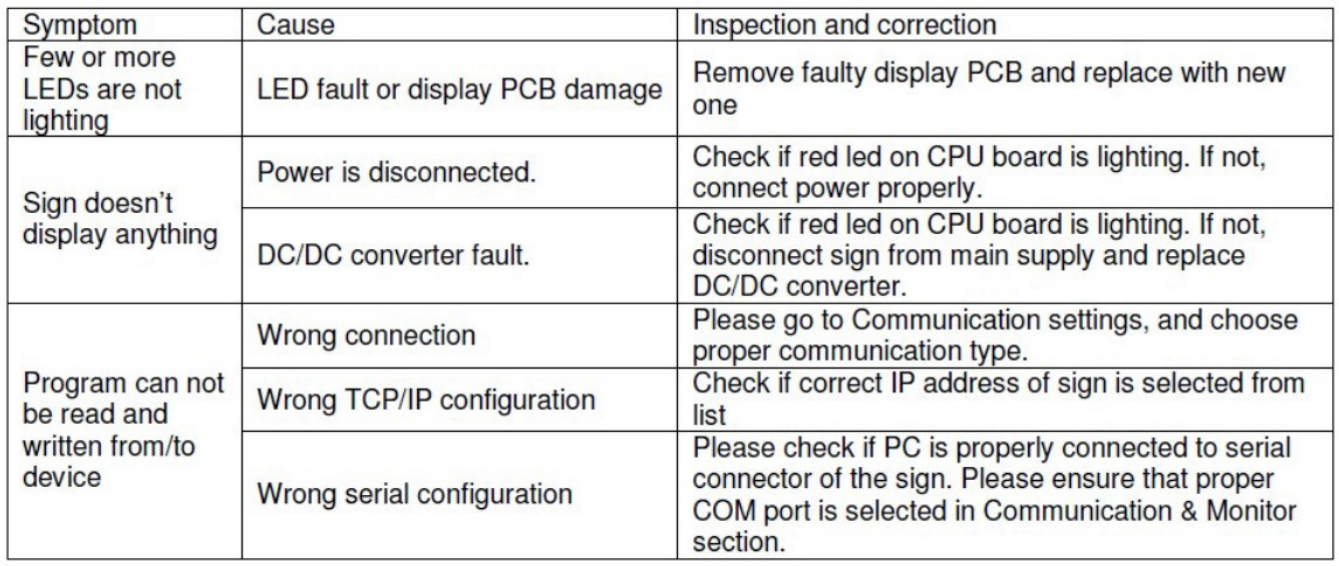

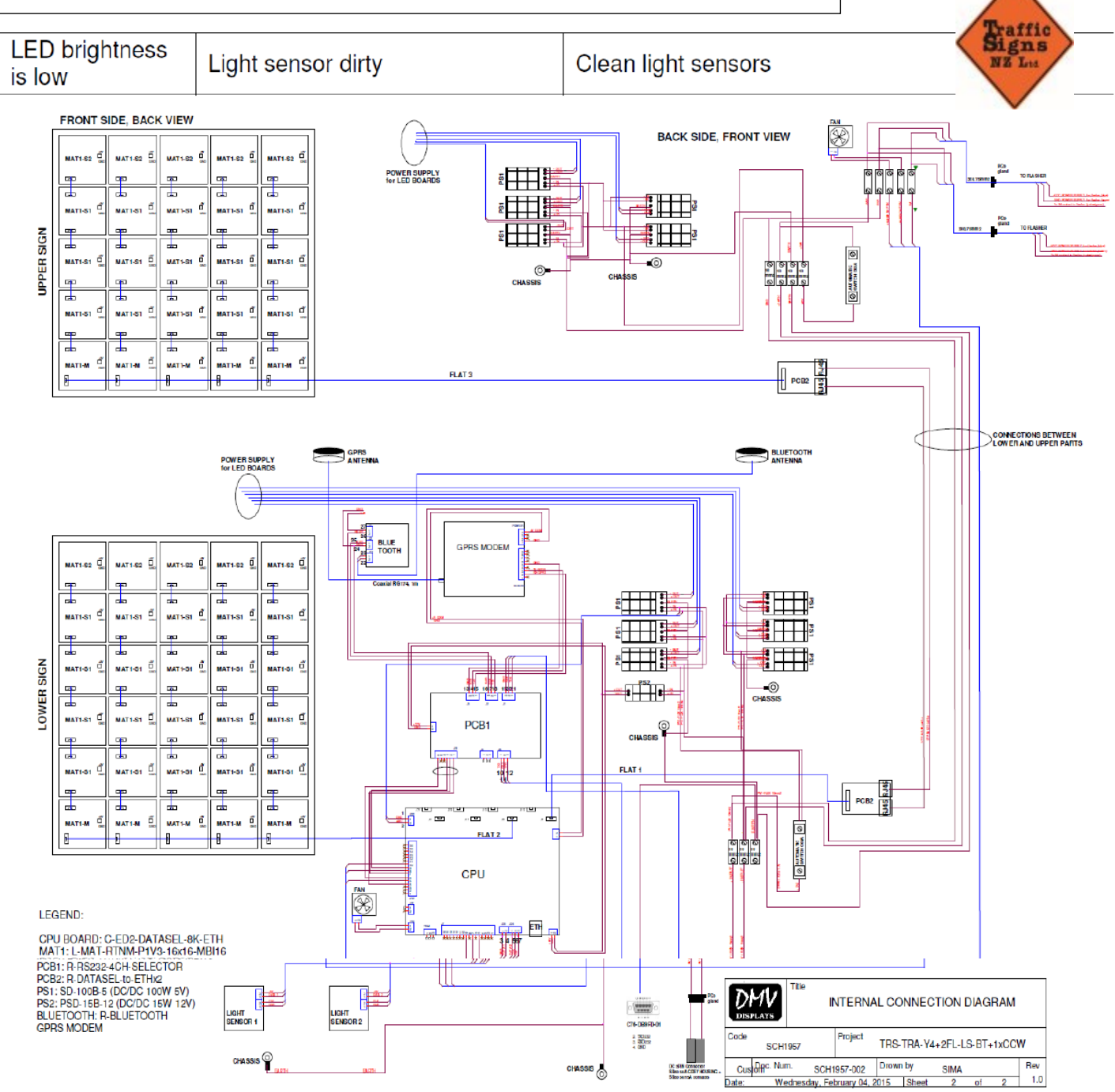

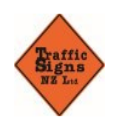

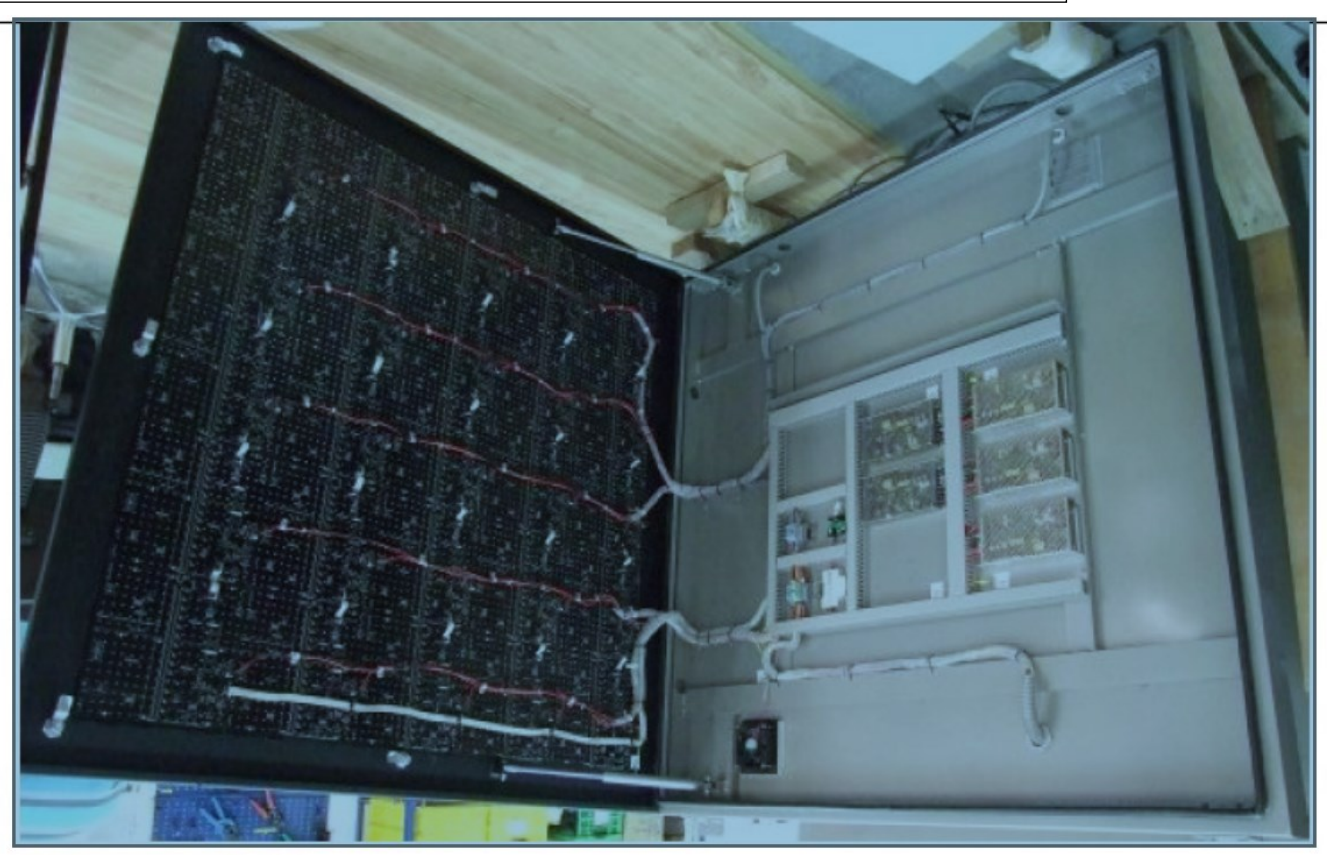

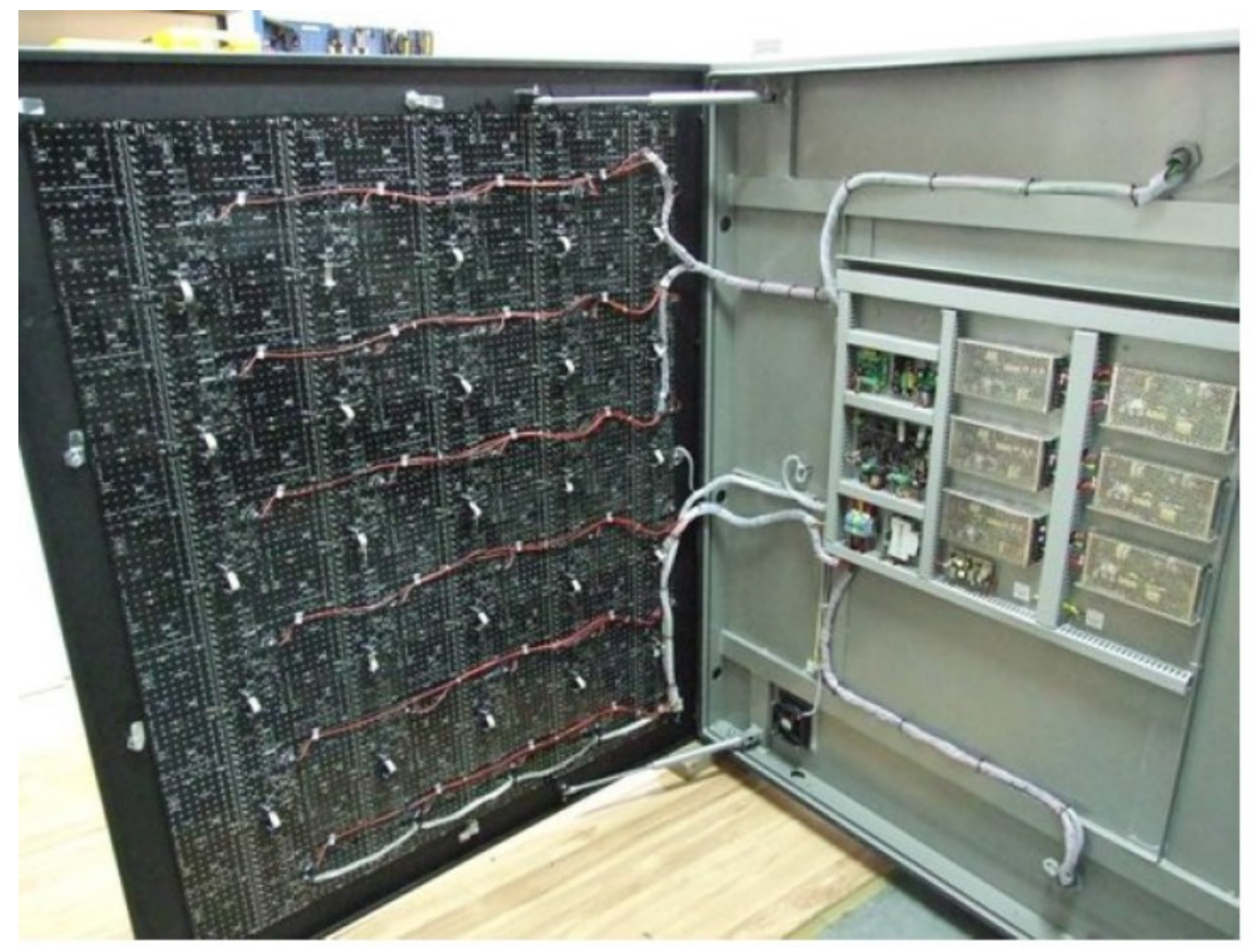

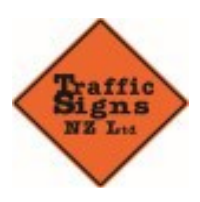

# 10.5 Safety

This product should be used only in accordance with purpose

of its manufacturing

 $\mathbb{R}$  Unit must not be use in explosive atmosphere

FIRE EXTINGUISHMENT: Devices under voltage must extinguished

with dust or C02 free extinguisher!

# **10.6 Decomposition**

Parts made of steel and aluminium as well as all the cables can be recycled.

Remove the filling material which is non-dangerous.

Printed circuit boards are non-recyclable.

# Safety for AWVMS Tower & Lift System

When lifting tower unit, be aware of OVERHEAD OBSTRUCTIONS, clearance required,4.250mm.

When raising and lowering keep hands clear of hinged areas/landing pads.

Do not raise when vehicle is on acute side angle.

## **Maintenance Power Systems**

Daily: Charging of batteries, through the 240 volt smart charger system (plug available right hand side), where available.

The vehicle, also charges battery systems through VSR system, when vehicle is running.

Check water in batteries where applicable (weekly minimum).

## **Maintenance Towers & Mechanism**

Grease cylinder ends top and bottom (monthly)

Check the torque of bolts, at the centre hinge and bottom of tower, "when required", at the nut end of bots, using 30mm socket and ring spanner and torque wrench.

Torque Settings: Centre bolts is 145ftlb / 190nm Min Lower hinge bolts is 35ftlb / 45nm Max

Valvoline ISO46 to top hydraulic fluid.

### **General Inspection**

Check for oil leaks etc; in battery house and cylinder.

If hydraulic pressure needs adjusting, get in touch with Traffic Signs NZ Ltd.

# FOR TECHNICAL SUPPORT PLEASE CONTACT OUR ELECTRONICS TEAM

## **SERVICE PLANNER**

## M: 027 365 4452

## E: service@trafficsigns.co.nz